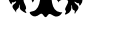

 $B = I \cup 0$ .  $C = I \cup I$ Seite 1 von 66

# Erfassungsportal zur **EnSTransV**

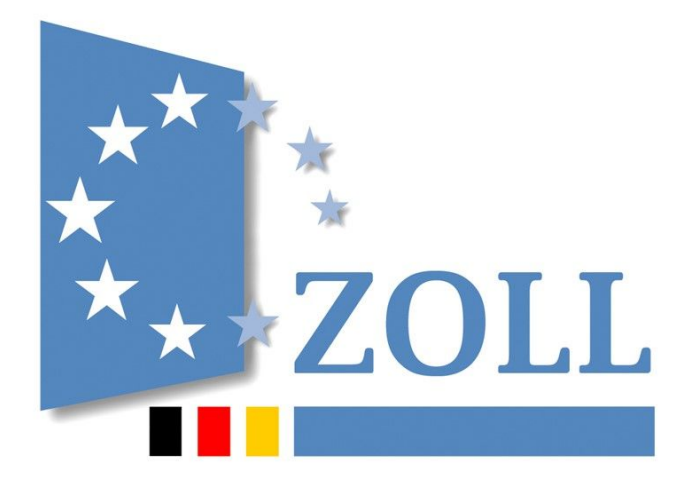

# Verfahrensanweisung

**zur elektronischen Erfassung und Übermittlung von Anzeigen und Erklärungen nach den §§ 4 und 5 EnSTransV an das zuständige Hauptzollamt (einschl. Agrardieselstellen)**

Stand: 01.01.2023

Die PDF-Datei der amtlichen Veröffentlichung ist mit einer qualifizierten elektronischen Signatur versehen. Siehe dazu Hinweis auf Infoseite.

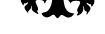

Verfahrensanweisung

### **Inhaltsverzeichnis**

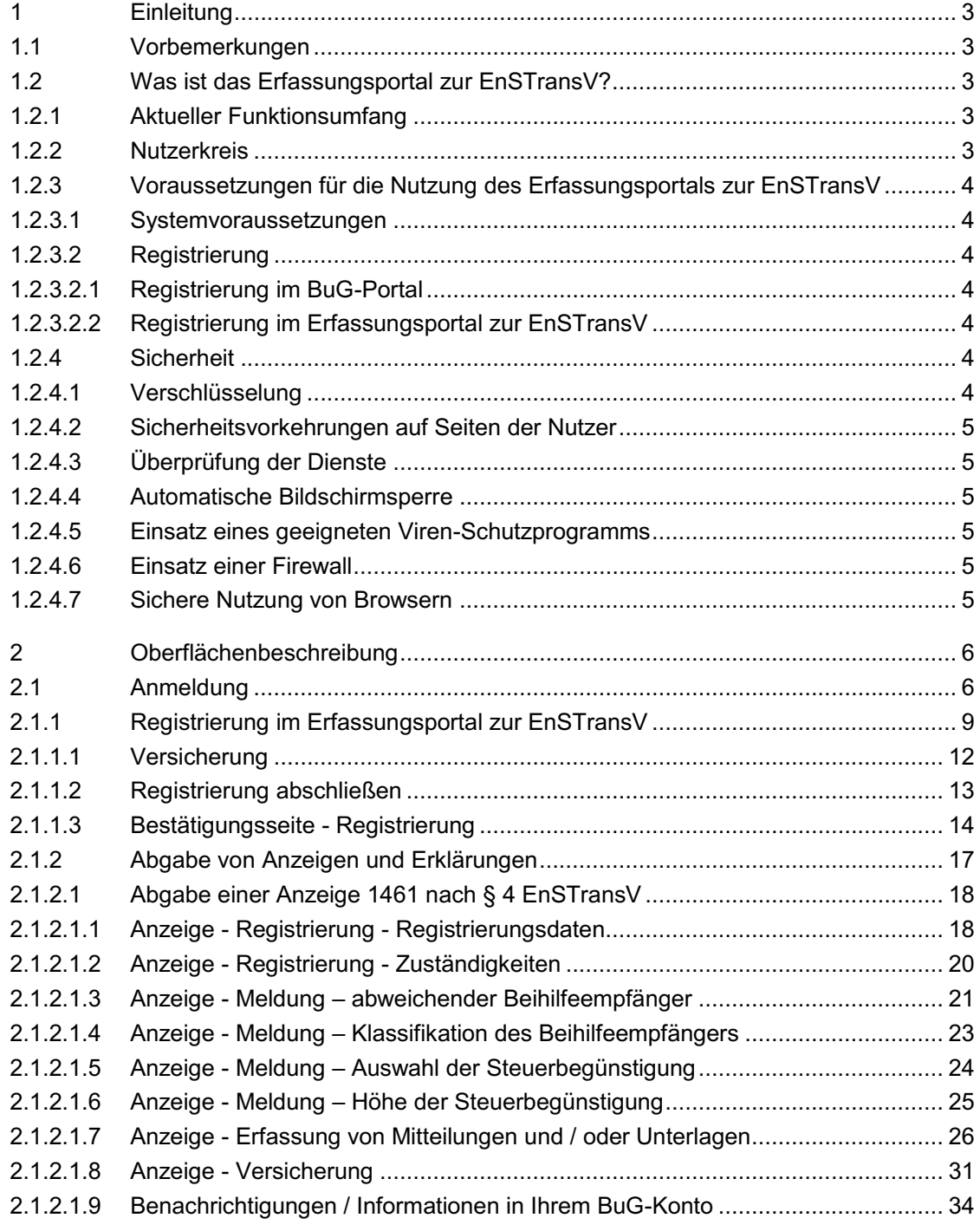

1 Einleitung

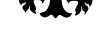

### Verfahrensanweisung

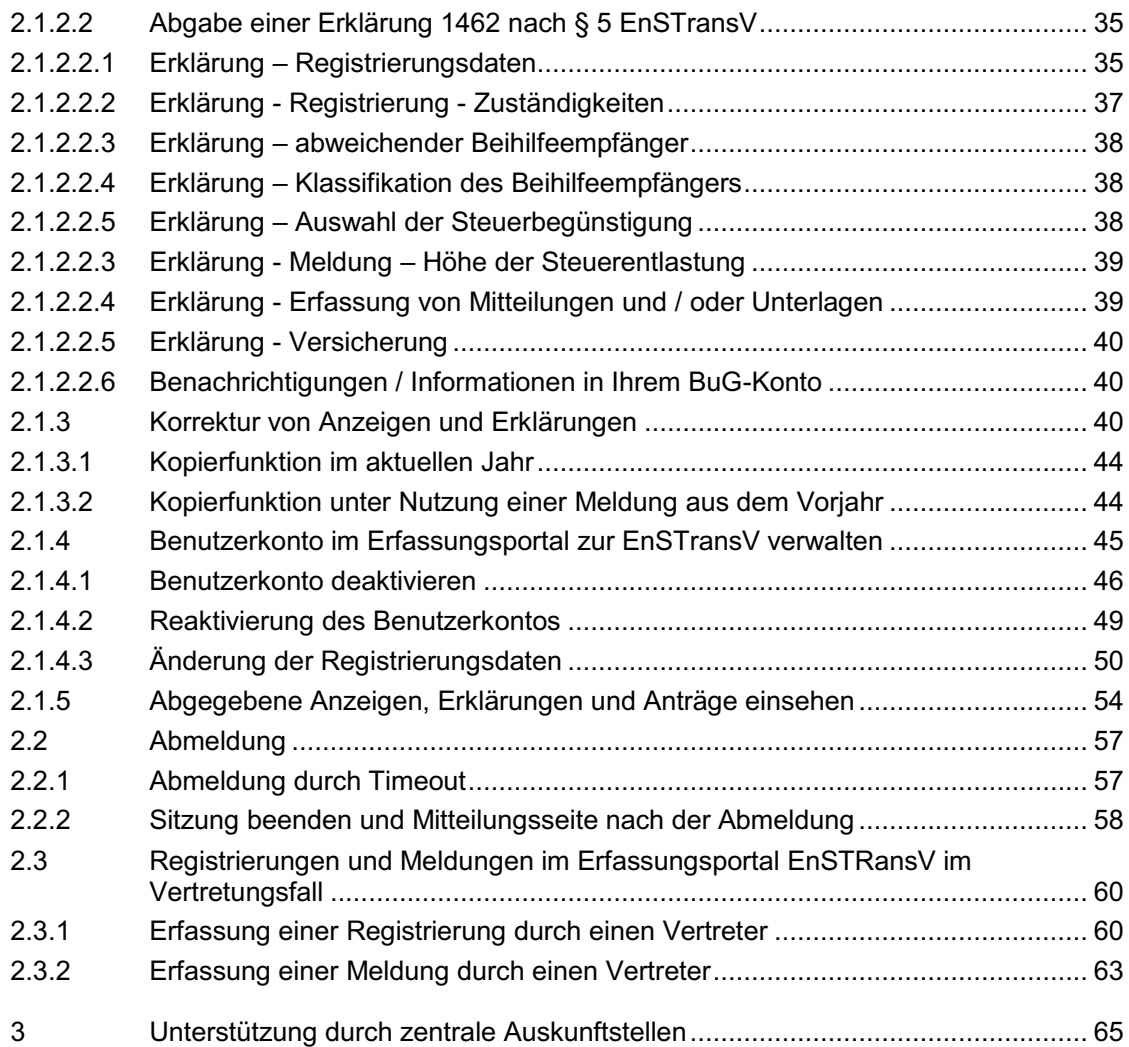

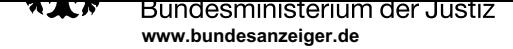

Verfahrensanweisung

### **1 Einleitung**

### **1.1 Vorbemerkungen**

Am 1. Mai 2017 hat die Zollverwaltung das Erfassungsportal zur EnSTransV in Betrieb genommen.

Das Erfassungsportal zur EnSTransV ermöglicht Begünstigten im Sinne des § 2 Absatz 2 der Verordnung zur Umsetzung unionsrechtlicher Veröffentlichungs- Informations- und Transparenzpflichten im Energiesteuer- und im Stromsteuergesetz (EnSTransV) ihren Verpflichtungen elektronisch nachzukommen.

Dabei können, über ein einmalig vom Begünstigten einzurichtendes Benutzerkonto, Anzeigen und Erklärungen komfortabel und sicher über das Internet abgewickelt werden, ohne dass eine besondere Software erforderlich ist.

Am 01.10.2019 hat die Zollverwaltung das Bürger- und Geschäftskundenportal (kurz: BuG-Portal) in Betrieb genommen. Das BuG-Portal bietet einen einfachen und effizienten Zugang zu den Dienstleistungen des Zolls. Nach einmaliger Registrierung können Antragsverfahren und Geschäftsprozesse medienbruchfrei über das Internet abgewickelt werden.

Ab 01.01.2023 steht Ihnen das Erfassungsportal zur EnSTransV im BuG-Portal als Dienstleistung "Erfassung von Steuerbegünstigungen gemäß EnSTransV" zur Verfügung.

Diese Verfahrensanweisung informiert über die Voraussetzungen zur Nutzung und gibt verfahrensspezifische Hinweise.

### **1.2 Was ist das Erfassungsportal zur EnSTransV?**

#### **1.2.1 Aktueller Funktionsumfang**

Das Erfassungsportal zur EnSTransV dient der elektronischen Abgabe von:

- Anzeigen 1461 nach § 4 EnSTransV und
- Erklärungen 1462 nach § 5 EnSTransV.

Die Möglichkeit einen Antrag auf Befreiung von der Abgabepflicht zu stellen, wurde durch die Änderung der EnSTransV zum 01. Juli 2019 obsolet und ist daher entfallen.

Nutzer können die bislang in den Vordrucken 1461 und 1462 geforderten Angaben über das Erfassungsportal zur EnSTransV an das zuständige Hauptzollamt bzw. die zuständige Agrardieselstelle übermitteln. Dabei werden alle Daten mit einem elektronischen Zertifikat verschlüsselt und sicher über das Internet übermittelt.

Dem Nutzer steht innerhalb des Erfassungsportals zur EnSTransV eine persönliche Oberfläche zur Verfügung, in der ausschließlich seine eigenen Daten zur Einsichtnahme und Bearbeitung vorgehalten werden.

### **1.2.2 Nutzerkreis**

Das Erfassungsportal zur EnSTransV wird seitens der Zollverwaltung als kostenlose Möglichkeit der elektronischen Datenübermittlung durch Begünstigte im Sinne des § 2 Absatz 2 EnSTransV zur Verfügung gestellt.

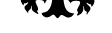

Verfahrensanweisung

Die Übermittlung von Anzeigen und Erklärungen im Sinne der EnSTransV ist zwingend elektronisch über das Erfassungsportal zur EnSTransV vorzunehmen, siehe § 7 Absatz 1 EnSTransV. Eine Befreiung von der elektronischen Nutzung ist nur in besonderen Härtefällen auf Antrag zulässig und möglich.

### **1.2.3 Voraussetzungen für die Nutzung des Erfassungsportals zur EnSTransV**

### **1.2.3.1 Systemvoraussetzungen**

Voraussetzung für die Nutzung des Erfassungsportals zur EnSTransV ist ein Computer mit Internetzugang, ein Geschäftskunden- bzw. Bürgerkonto im Bürger- und Geschäftskundenportal (www.zoll-portal.de) und ein ELSTER-Zertifikat. Darüber hinaus müssen ein aktueller Internet-Browser und ein Programm zum Öffnen von "PDF"-Dateien installiert sein.

### **1.2.3.2 Registrierung**

### **1.2.3.2.1 Registrierung im BuG-Portal**

Für die Nutzung des Erfassungsportals zur EnSTransV kann ein vorhandenes Geschäftskunden- bzw. Bürgerkundenkonto im BuG-Portal verwenden oder es muss eine Neuregistrierung im BuG-Portal erfolgen.

Geschäftskunden benötigen hierfür zwingend ein ELSTER-Zertifikat für eine Organisation. Bürger können sich entweder mit ihrem ELSTER-Zertifikat (für sich und gemeinsam veranlagte Partner) oder mit ihrem neuen Personalausweis mit der Zusatzfunktion "elektronischer Identitätsnachweis (eID)" beim BuG-Portal registrieren.

### **1.2.3.2.2 Registrierung im Erfassungsportal zur EnSTransV**

Um das Erfassungsportal zur EnSTransV nutzen zu können, bedarf es der einmaligen Registrierung durch den Nutzer.

Das Erfassungsportal zur EnSTransV erkennt bei der Auswahl der Dienstleistung " Erfassung von Steuerbegünstigungen gemäß EnSTransV " im BuG-Portal ob bereits eine Registrierung im Erfassungsportal zur EnSTransV vorliegt.

Ist dies nicht der Fall, werden Sie automatisch auf die Registrierungsseite des Erfassungsportals zur EnSTransV geleitet.

Dabei wird der Zollverwaltung das Registrierungsdokument mit den aus dem BuG-Portal übernommenen Stammdaten übermittelt. Einer Unterschrift bedarf es nicht.

Die Authentifizierung erfolgt anhand des ELSTER-Zertifikats oder des Personalausweises mit der Zusatzfunktion "elektronischer Identitätsnachweis (eID)" bereits bei der Anmeldung im BuG-Portal. Das Benutzerkonto wird durch die Zollverwaltung freigeschaltet und steht ab diesem Zeitpunkt für die Übermittlung von Anzeigen und Erklärungen zur Verfügung.

### **1.2.4 Sicherheit**

### **1.2.4.1 Verschlüsselung**

Die über das Erfassungsportal zur EnSTransV an die Zollverwaltung übermittelten Daten werden mit Hilfe des Verschlüsselungsprotokolls TLS (Version 1.2) verschlüsselt. Dabei

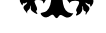

Verfahrensanweisung

handelt es sich um ein gängiges Verfahren, das in den aktuellen Webbrowsern standardmäßig bereits aktiviert ist.

### **1.2.4.2 Sicherheitsvorkehrungen auf Seiten der Nutzer**

Bei der Verwendung ist durch geeignete und dem aktuellen Stand der Technik entsprechende Maßnahmen sicherzustellen, dass eine Manipulation von Daten verhindert wird. Dabei sollten insbesondere die nachfolgend dargestellten Punkte beachtet werden.

### **1.2.4.3 Überprüfung der Dienste**

Die Standardinstallation eines Betriebssystems enthält oft eine Reihe von Programmen und Diensten, die normalerweise nicht benötigt werden und die gerade deswegen eine Quelle von Sicherheitslücken sein können. Dies gilt insbesondere für Netzdienste. Nach der Installation sollte deswegen überprüft werden, welche Dienste auf dem System installiert und aktiviert sind. Nicht benötigte Dienste sollten deaktiviert oder ganz deinstalliert werden.

### **1.2.4.4 Automatische Bildschirmsperre**

Nach zeitweiser Inaktivität der Tastatur oder Maus sollte eine Bildschirmsperre automatisch aktiv werden. Diese sollte sich auch direkt aktivieren lassen. Der erneute Zugriff auf das IT-System darf erst nach erfolgreicher Identifikation und Authentisierung wieder möglich sein.

### **1.2.4.5 Einsatz eines geeigneten Viren-Schutzprogramms**

Das eingesetzte Schutzprogramm sollte einen Basis-Schutz gegen Schadprogramme (Computer-Viren, Würmer, Backdoors, Trojanische Pferde, Spionageprogramme und andere) bieten.

#### **1.2.4.6 Einsatz einer Firewall**

Viele Betriebssysteme beinhalten bereits eine Personal Firewall. Diese braucht oft nur aktiviert werden und je nach Betriebssystem stehen unterschiedlich umfangreiche Funktionen zu Verfügung. Die Filterregeln sollten so restriktiv wie möglich eingestellt werden.

### **1.2.4.7 Sichere Nutzung von Browsern**

Die Standardeinstellungen der meisten Browser sind häufig unsicher. Daher sollten die Sicherheitseinstellungen entsprechend angepasst werden.

Die vorhandenen Sicherheitsfunktionalitäten der Browser (insbesondere die Rückfrage vor dem Ausführen von Programmen) sollten auf jeden Fall genutzt werden. Um die Angriffs- und Missbrauchsmöglichkeiten bei Browsern zu minimieren, sollten grundsätzlich nur die Funktionen aktiviert werden, die zur Erledigung der entsprechenden Aufgaben benötigt werden.

Da immer wieder neue Sicherheitslücken in Browsern bekannt werden, ist eine regelmäßige Informationsbeschaffung über solche Sicherheitslücken und deren Beseitigung erforderlich.

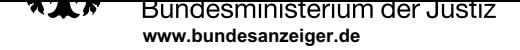

Verfahrensanweisung

### **2 Oberflächenbeschreibung**

### **2.1 Anmeldung**

Die Zollverwaltung stellt ab 1. Januar 2023 den Zugang zur Dienstleistung "Erfassung von Steuerbegünstigungen gemäß EnSTransV" innerhalb des Bürgerund Geschäftskundenportals zur Verfügung.

Der Zugang zum BuG-Portal erfolgt über https://www.zoll-portal.de

Nach erfolgreicher Anmeldung im BuG-Portal steht dann die Dienstleistung "Erfassung von Steuerbegünstigungen gemäß EnSTransV" im BuG-Portal als Link unter Verwendung von Single-Sign-On wie folgt zur Verfügung:

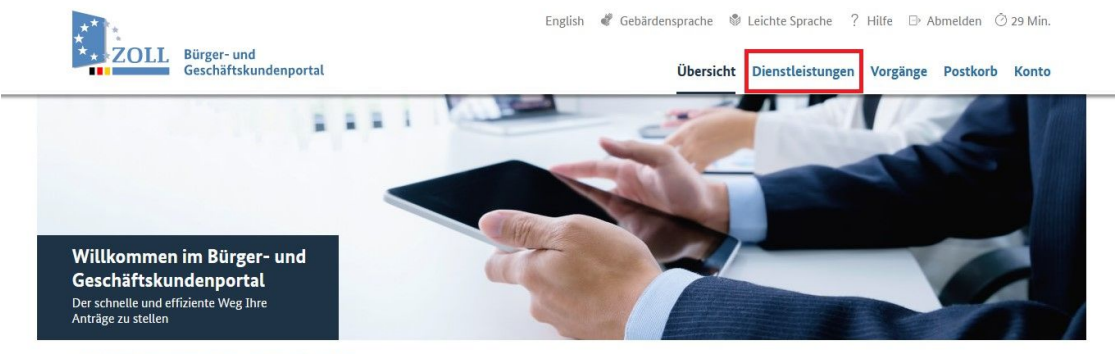

→ Sie haben 0 ungelesene Nachricht(en) im Postkorb.

*Abbildung 1: Auswahl Dienstleistungen im BuG*

<sup>2</sup> Oberflächenbeschreibung

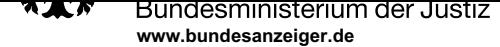

Verfahrensanweisung

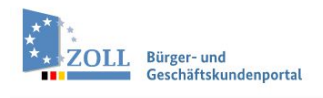

English & Gebärdensprache & Leichte Sprache ? Hilfe B Abmelden  $\bullet$  29 Min.

Übersicht Dienstleistungen Vorgänge Postkorb Konto

#### Dienstleistungsübersicht

| Geschäftslagen                               | Herstellung und Vertrieb in Deutschland                                                                                                    |
|----------------------------------------------|----------------------------------------------------------------------------------------------------|
| Herstellung und Vertrieb in Deutsch-<br>land | Abfindungsanmeldungen<br>Die Abfindungsanmeldungen werden bundesweit durch das Hauptzollamt Stuttgart erfasst und<br>verarbeitet. Es werden die Daten der Abfindungsbrennereien und Stoffbesitzer erfasst und ge-                                                                           |
| Verkehrsteuer                                | pflegt, die Herstellerkontingente überwacht und Brenngenehmigungen erteilt.<br>⊠ Weitere Informationen<br>☆                                                                                                    |
| Warenverkehr                                 | Agrardieselentlastung                                                                                                    |
| Übergreifende Leistungen                     | Mit Hilfe der Dienstleistung Agrardieselentlastung können Betriebe der Land- und Forstwirt-<br>schaft die Steuerentlastung nach § 57 EnergieStG beantragen.                                                                                                    |
|                                              | [2] Weitere Informationen<br>☆                                                                                                    |
|                                              | <b>Biersteuererklärung</b><br>Die Biersteuererklärungen werden zentral durch das Hauptzollamt Stuttgart erfasst und verar-<br>beitet. Zusätzlich werden bundesweit weitere Geschäftskundendaten der Steuerlager Bier und<br>registrierte Empfänger mit Dauerzulassung erfasst und gepflegt. |
|                                              | ☆<br>[2] Weitere Informationen                                                                                                    |
|                                              | Erfassung von Steuerbegünstigungen gemäß EnSTransV<br>Mit Hilfe der Anwendung können nach der EnSTransV meldepflichtige Steuerbegünstigte ihre<br>Anzeige- und Erklärungspflichten erfüllen.                                                                                                |
|                                              | Z Weitere Informationen                                                                                                    |

*Abbildung 2: Auswahl* 

Nach Auswahl der Dienstleistung "Erfassung von Steuerbegünstigungen gemäß EnSTransV" erfolgt die Weiterleitung ins Erfassungsportal zur EnSTransV. Eine erneute Anmeldung mittels Benutzername und Passwort ist nicht mehr erforderlich.

Das Erfassungsportal zur EnSTransV erkennt, ob bereits eine Registrierung im Erfassungsportal zu EnSTransV vorhanden ist oder nicht und nimmt folglich in Abhängigkeit hiervon die Weiterleitung entweder auf die Erfassungsseite der weiteren Registrierungsdaten (Abbildung 4) oder auf die Startseite nach Registrierung (Abbildung 3) vor.

<sup>2</sup> Oberflächenbeschreibung

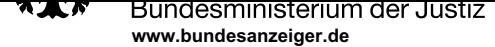

 $B$ Seite 9 von 66

# **Erfassungsportal zur EnSTransV** Verfahrensanweisung 23:09 C **Example Gebärdensprache** Leichte Sprache Zurück zum BuG **K** ZOLL Erfassungsportal EnSTransV  $\overline{8}$ Benutzerkonto<br>deaktivieren Meine Meldungen / Anzeige - 1461 Erklärung - 1462 leine Registrierungsdate Anträge

*Abbildung 3: Startseite für bereits im Erfassungsportal zur EnSTransV registrierte User*

<sup>2</sup> Oberflächenbeschreibung

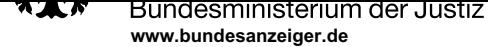

Verfahrensanweisung

#### **2.1.1 Registrierung im Erfassungsportal zur EnSTransV**

Wenn Sie noch nicht im Erfassungsportal EnSTransV registriert sind, erscheint folgende Meldung:

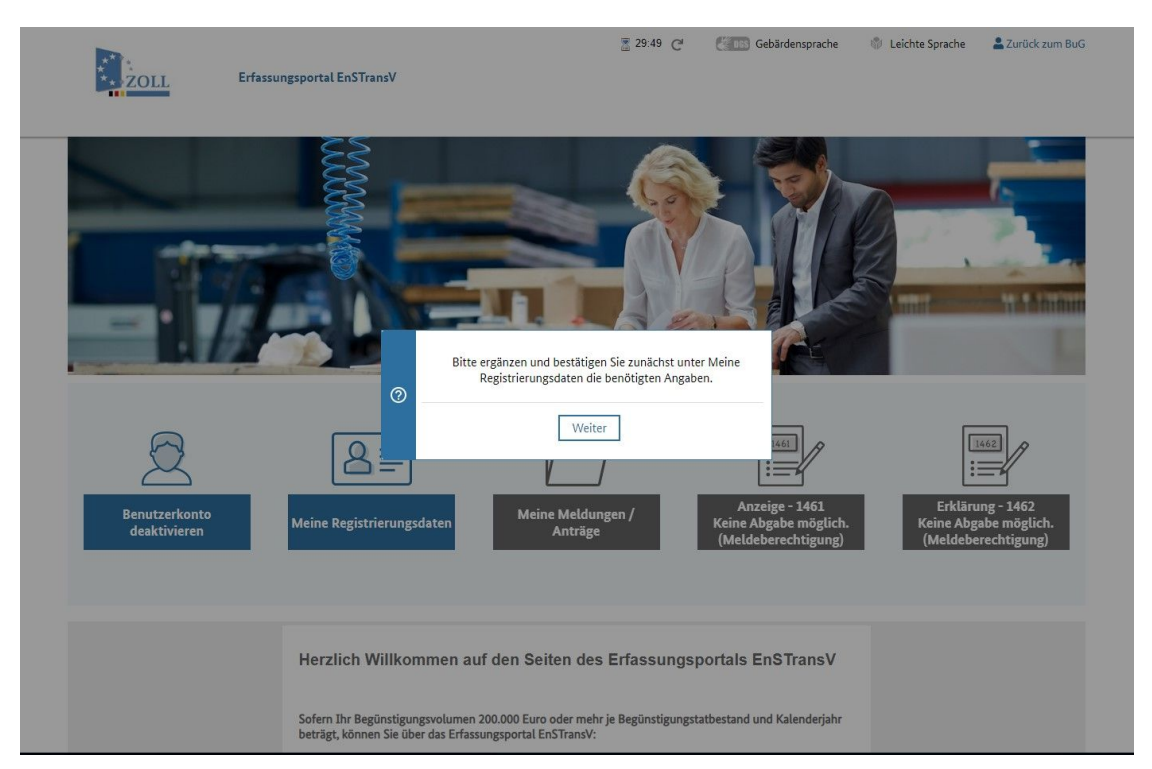

*Abbildung 4: Startseite für noch nicht im Erfassungsportal zur EnSTransV registrierte User*

Mit dem Betätigen des Buttons "Weiter" werden Sie auf die Registrierungsseite im Erfassungsportal EnSTransV weitergeleitet.

Ein Großteil der für das Erfassungsportal zur EnSTransV benötigten Registrierungsdaten wird dabei aus dem BuG-Portal übernommen und nicht editierbar vorbelegt.

Falls erforderlich, können Sie neben Ihren Adressdaten auch eine abweichende Bekanntgabeanschrift hinterlegen. Diese Felder sind über die Checkbox Bekanntgabeanschrift" erreichbar und können manuell ausgefüllt werden. Dasselbe gilt für die Felder, die den/die Bearbeiter/in betreffen.

Felder mit einem \* sind Pflichtfelder und müssen ausgefüllt werden.

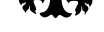

Verfahrensanweisung

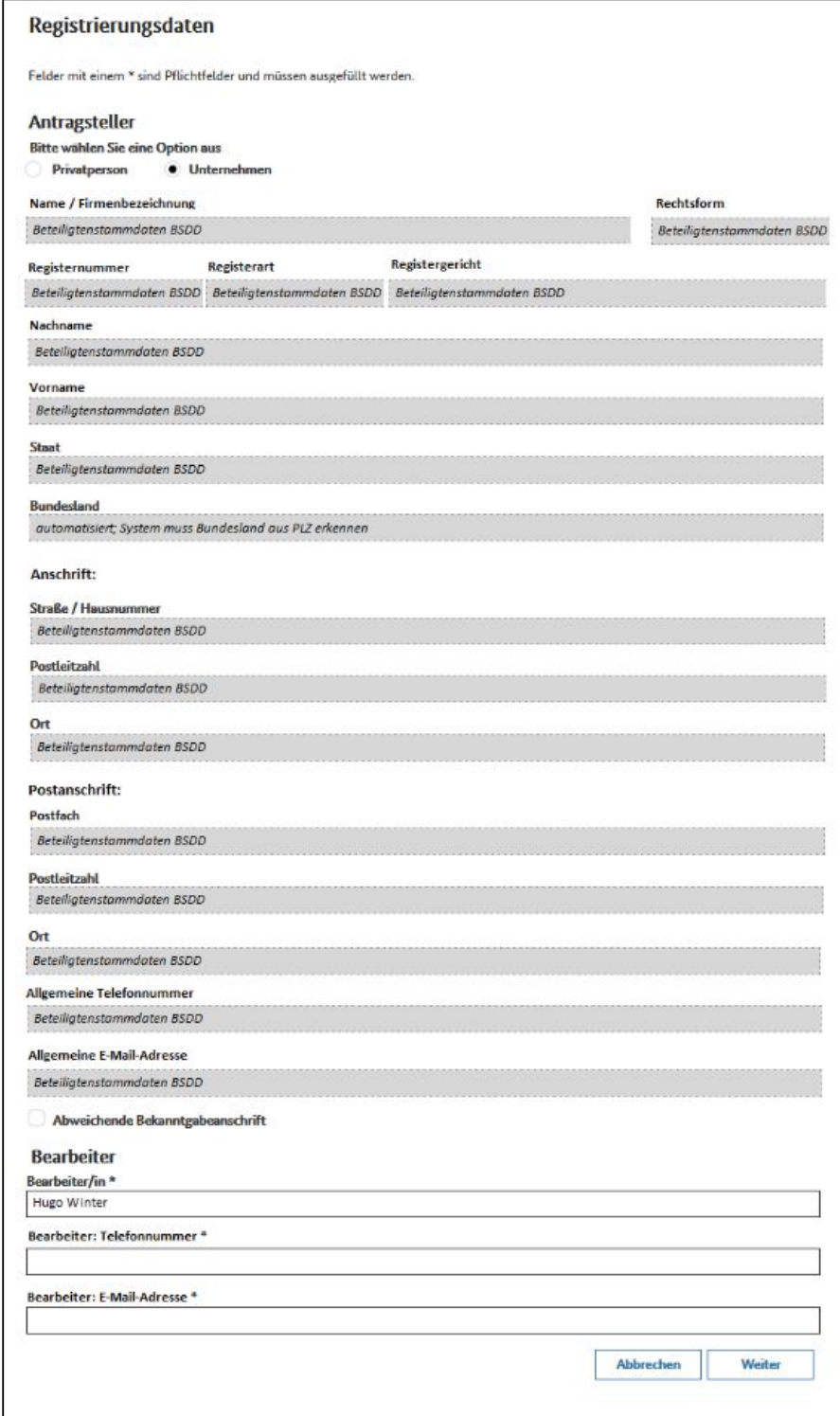

*Abbildung 5: Registrierungsdaten*

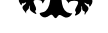

Verfahrensanweisung

Nach Betätigen des Buttons "Weiter" gelangen Sie zu den Zuständigkeiten und hinterlegten Identifikationsmerkmalen.

Das für Sie zuständige Hauptzollamt wird Ihnen anhand Ihrer Adressdaten vorgeschlagen. Liegt ein Vertretungsverhältnis vor, wird das für die Adresse des Vertretenen örtlich zuständige Hauptzollamt angezeigt.

Sollte dieser Vorschlag nicht zutreffen, können Sie das Hauptzollamt auch manuell anhand der hinterlegten Liste ändern.

Sofern Sie über eine Agrardieselnummer verfügen, prüfen Sie bitte, ob auch die für Sie zuständige Agrardieselstelle anhand Ihrer Adressdaten zutreffend ermittelt wurde.

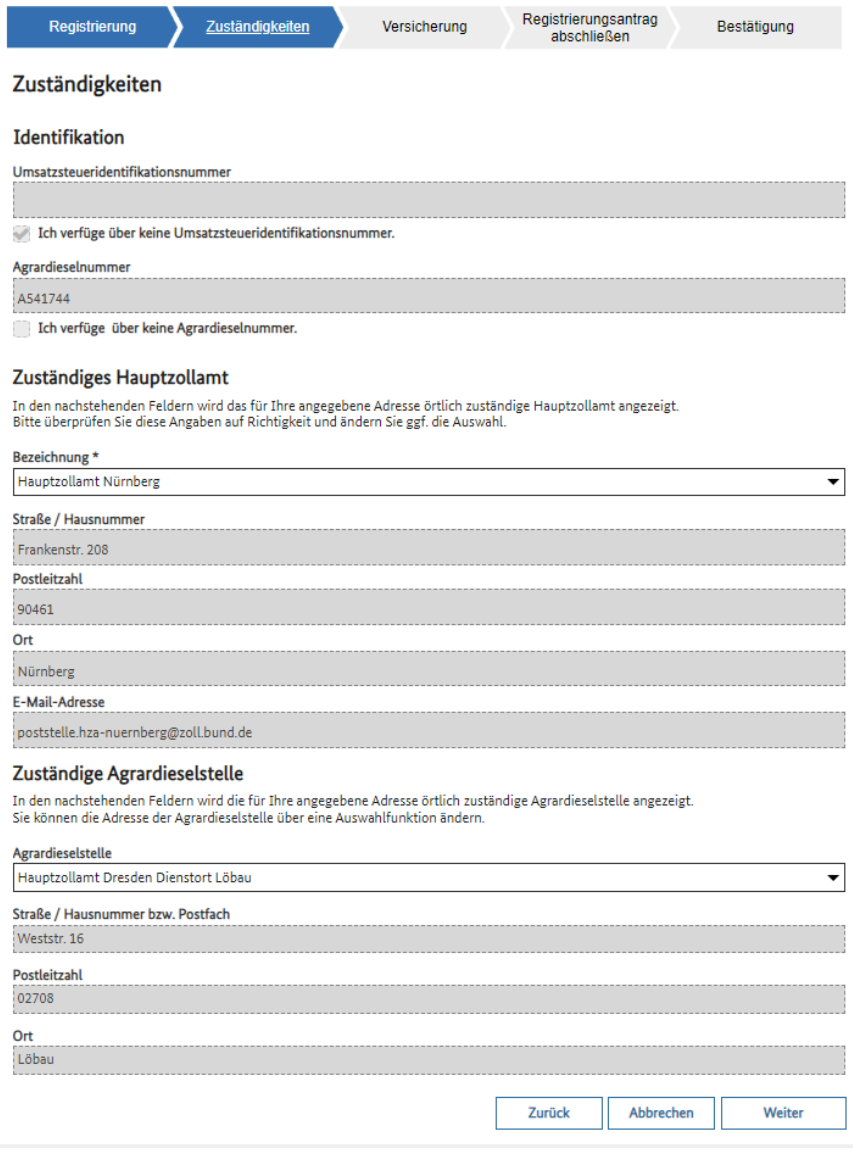

*Abbildung 6: Zuständigkeiten / Identifikationsmerkmale*

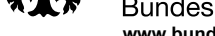

Verfahrensanweisung

### **2.1.1.1 Versicherung**

Nach Betätigen der Schaltfläche "Weiter" werden Sie auf nachfolgende Seite weitergeleitet:

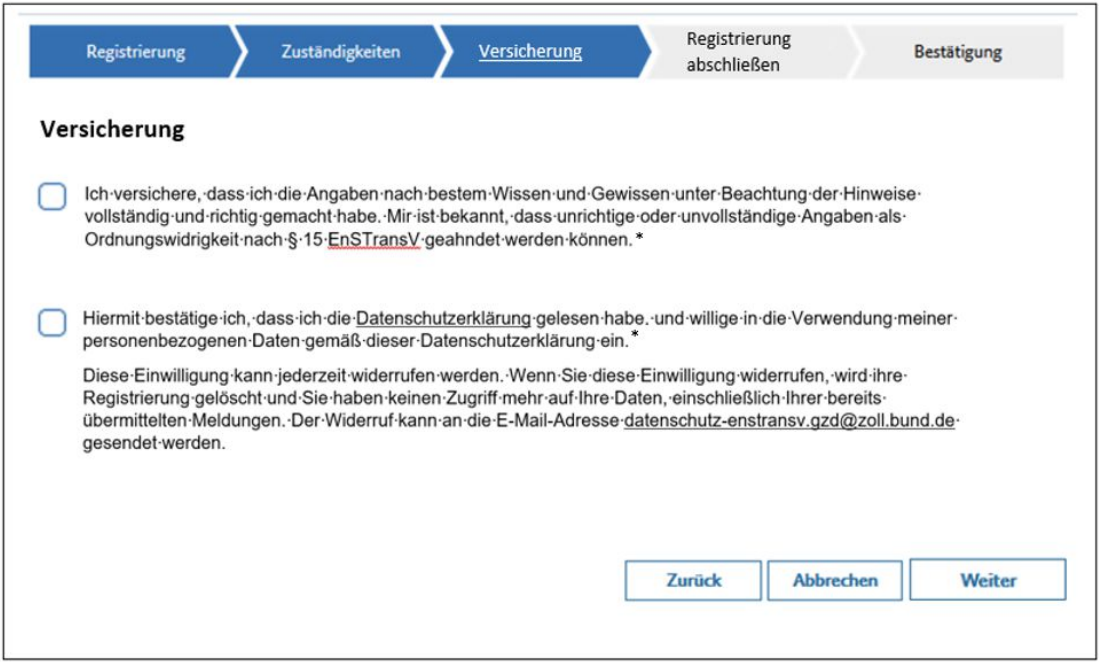

*Abbildung 7: Versicherung*

Hier ist zu bestätigen, dass die Angaben nach bestem Wissen und Gewissen unter Beachtung der Hinweise vollständig und richtig gemacht haben. Weiter ist das Lesen der Datenschutzerklärung zu bestätigen.

Zum Fortfahren betätigen Sie den Button "Weiter".

<sup>2</sup> Oberflächenbeschreibung

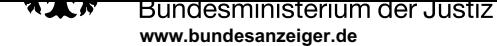

Verfahrensanweisung

#### **2.1.1.2 Registrierung abschließen**

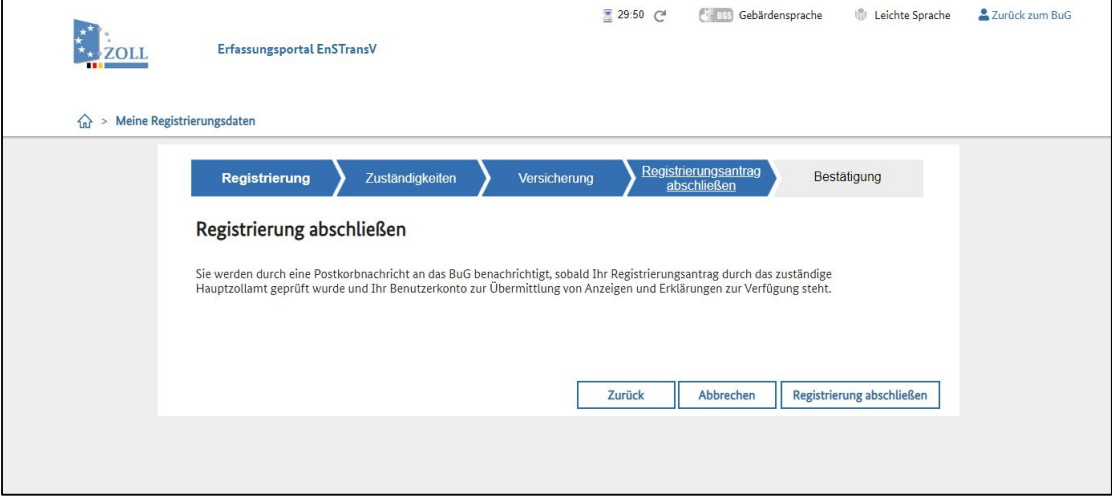

*Abbildung 8: Registrierung abschließen*

Nach Betätigung der Schaltfläche "Registrierung abschließen" erfolgt zunächst eine Sicherheitsabfrage:

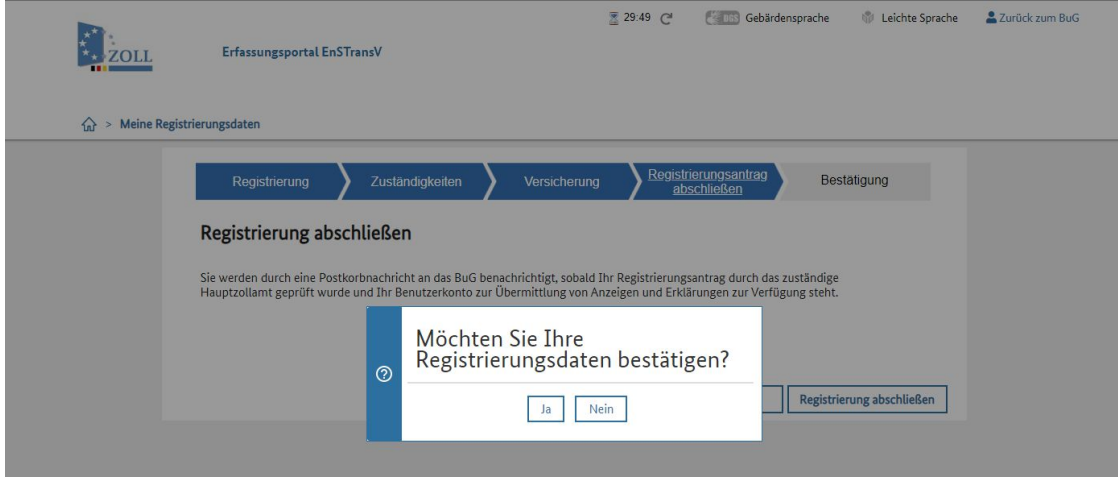

*Abbildung 9: Sicherheitsabfrage*

Nach Bestätigung der Sicherheitsabfrage mit "Ja", ist die systemseitige Registrierung abgeschlossen und Ihre Daten werden gespeichert.

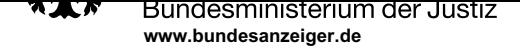

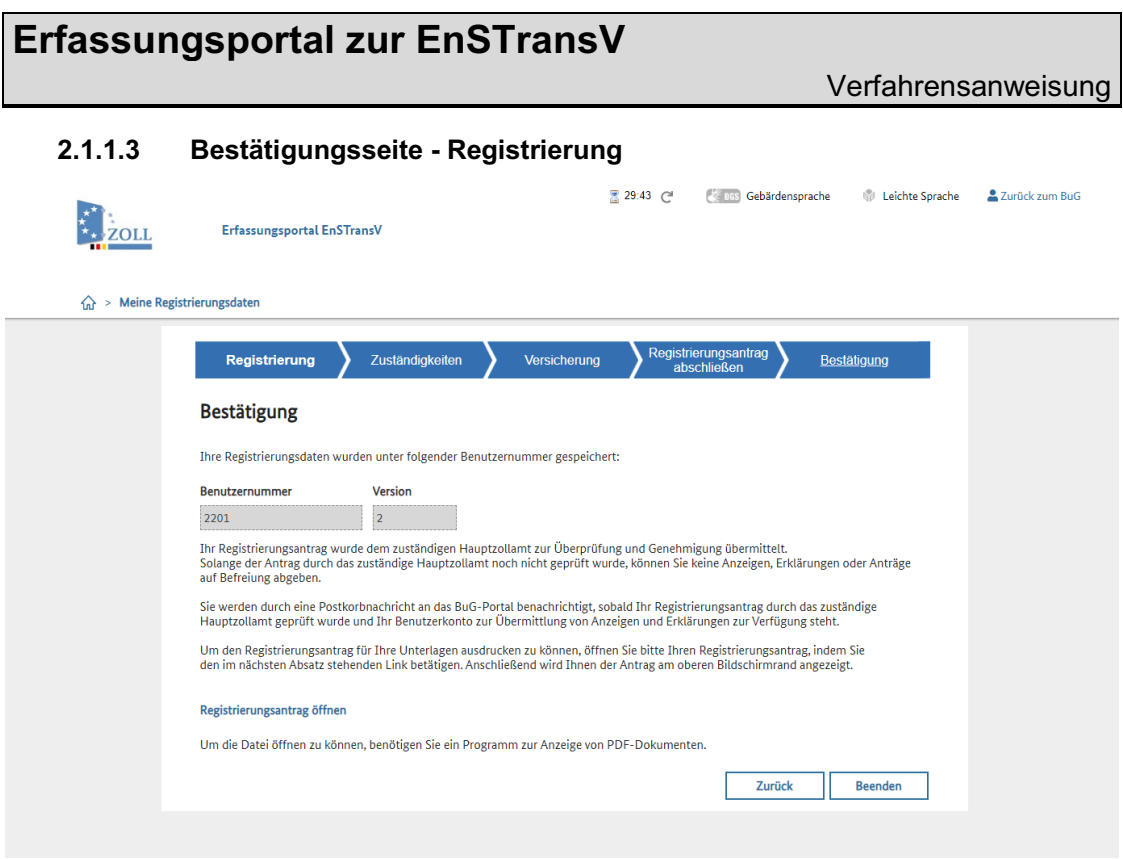

*Abbildung 10: Bestätigung der Registrierung*

Nach Abschluss der Registrierung gelangen Sie auf die Bestätigungsseite. Dort ist Ihre Benutzernummer Erfassungsportal zur EnSTransV ersichtlich. Des Weiteren können Sie über den Link "Registrierungsantrag öffnen" Ihren Registrierungsantrag inklusive Benutzernummer (EULE) einsehen und für Ihre Unterlagen abspeichern bzw. ausdrucken.

Ihr zuständiges Hauptzollamt oder Ihre zuständige Agrardieseldienststelle erhält Ihren Registrierungsantrag aus dem Erfassungsportal EnSTransV. Dieser kann ohne manuelle Prüfung genehmigt werden, da Sie diesen über Ihr BuG-Konto gestellt und sich mindestens mittels ELSTER-Zertifikat oder Personalausweis mit der Z Identitätsnachweis authentifiziert haben.

Die Registrierung im Erfassungsportal zur EnSTransV ist nun abgeschlossen.

Im Anschluss daran erhalten Sie eine Benachrichtigung, die Sie über Ihren Postkorb im BuG-Portal abrufen können.

Durch das Betätigen der Schaltfläche "Beenden" gelangen Sie zurück zur Startseite.

<sup>2</sup> Oberflächenbeschreibung

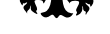

Verfahrensanweisung

Um die zuvor genannten Benachrichtigungen in Ihrem BuG Postkorb abzurufen, müssen sie zunächst vom Erfassungsportal der EnSTransV in das BuG zurück navigieren.

Dies erfolgt mittels Betätigung des Links "Zurück zum BuG" am Bildschirmrand rechts-oben.

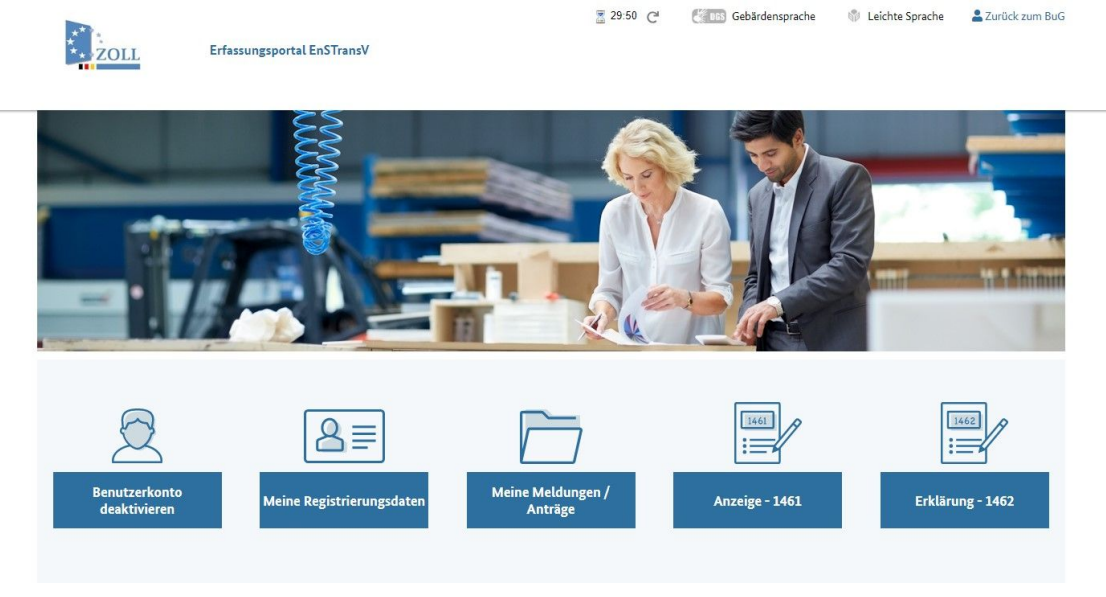

*Abbildung 11: Startseite nach Registrierung*

Im Anschluss gelangen Sie zu folgender Maske:

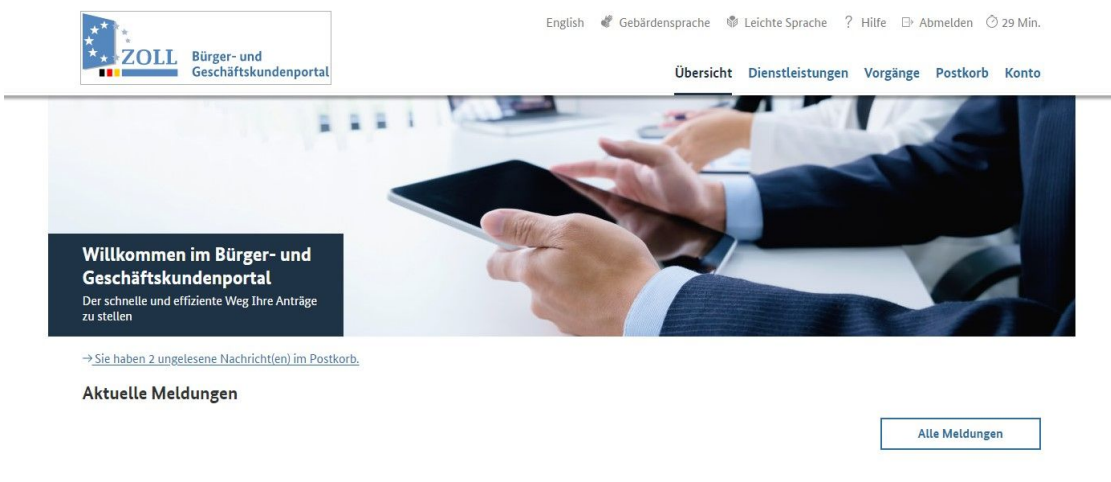

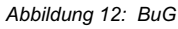

Um zu Ihrem Postkorb zu gelangen, stehen Ihnen hier 2 Optionen zur Verfügung:

1. Klick auf den Link: "Sie haben 2 ungelesene Nachrichten im Postkorb

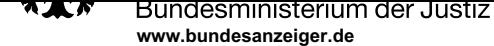

Verfahrensanweisung

2. Klick auf "Postkorb"

Nach Auswahl einer der beiden Optionen, gelangen Sie zu Ihrem Postkorb im BuG. Dort werden Sie die folgenden Nachrichten zum Abruf vorfinden:

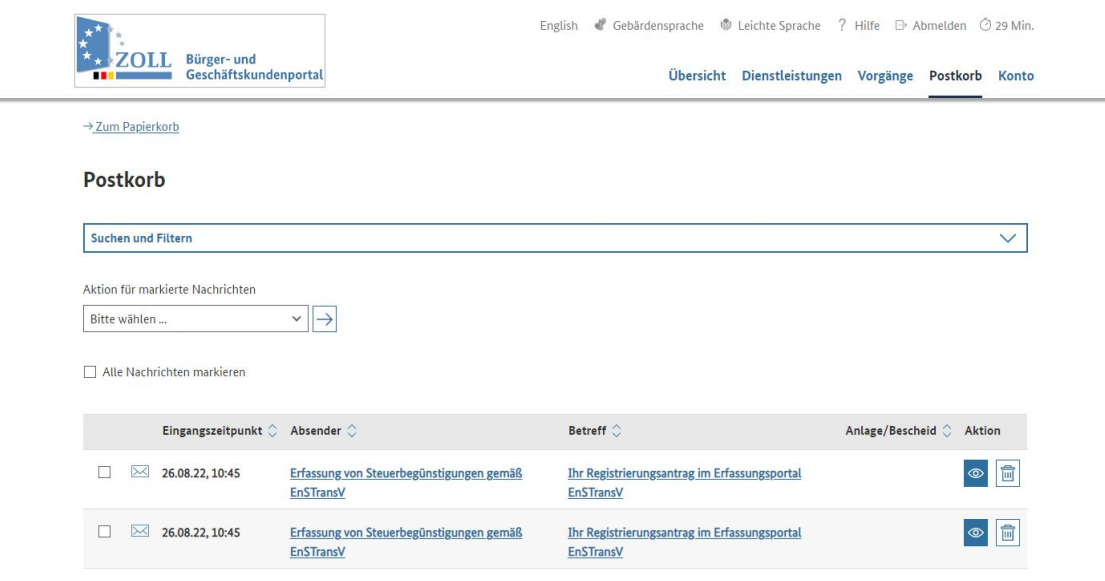

*Abbildung 13: BuG-Postkorb*

Zum Anzeigen der Nachricht, klicken Sie auf das Augensymbol, welches Sie unter der Spalte "Aktion" finden.

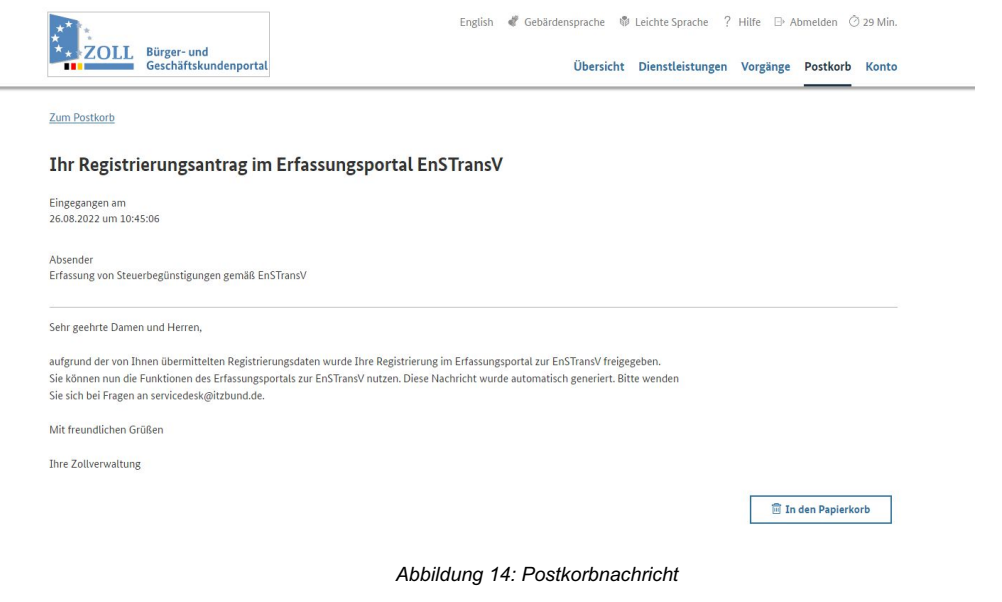

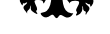

Verfahrensanweisung

### **2.1.2 Abgabe von Anzeigen und Erklärungen**

Sobald Ihr Benutzerkonto freigeschaltet wurde, können Sie im Erfassungsportal EnSTransV die nach EnSTransV vorgesehenen Anzeigen und / oder Erklärungen über das Portal abgeben:

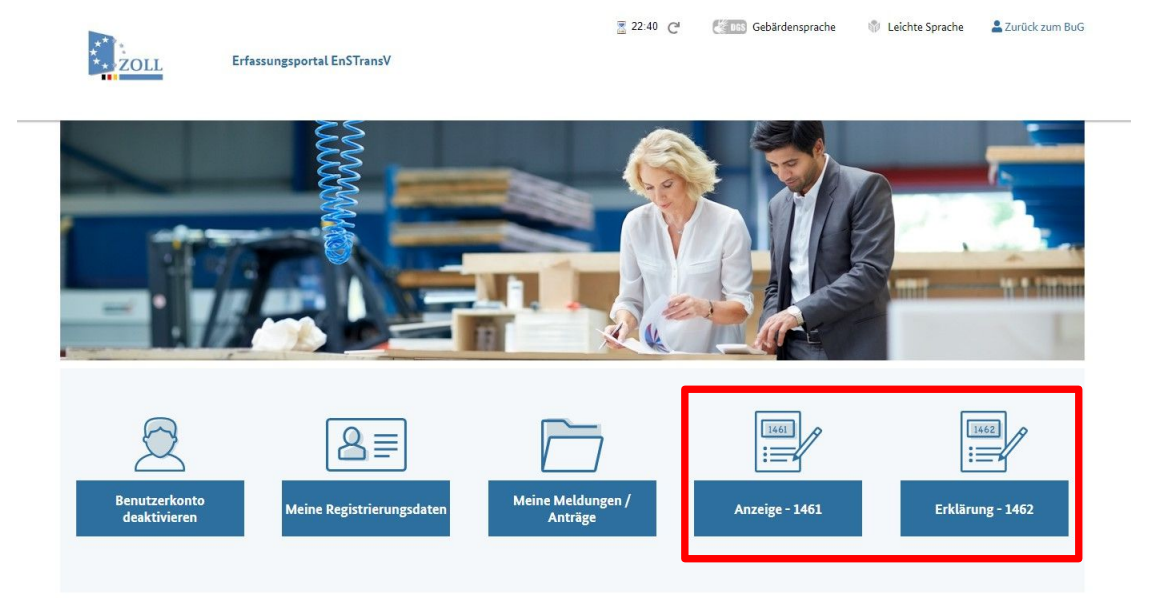

*Abbildung 15: Startseite nach Registrierung*

<sup>2</sup> Oberflächenbeschreibung

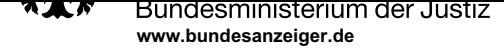

Verfahrensanweisung

### **2.1.2.1 Abgabe einer Anzeige 1461 nach § 4 EnSTransV**

### **2.1.2.1.1 Anzeige - Registrierung - Registrierungsdaten**

Nach Auswahl der Schaltfläche "Anzeige – 1461" öffnet sich zunächst eine Maske mit den hinterlegten Registrierungsdaten. Außerdem ist ein Bearbeiter, eine Telefonnummer sowie eine E-Mail-Adresse für Rückfragen einzutragen:

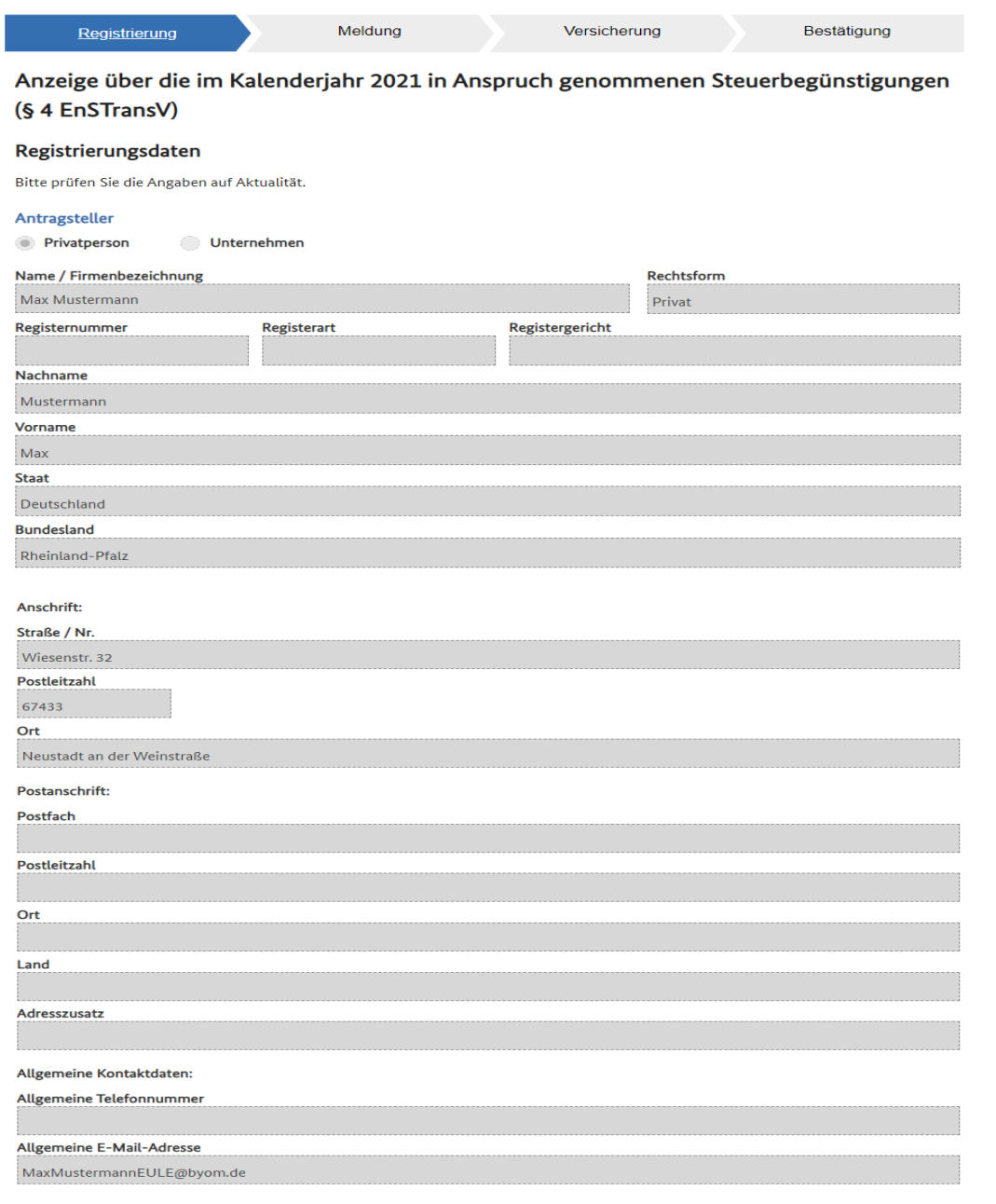

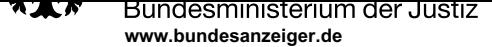

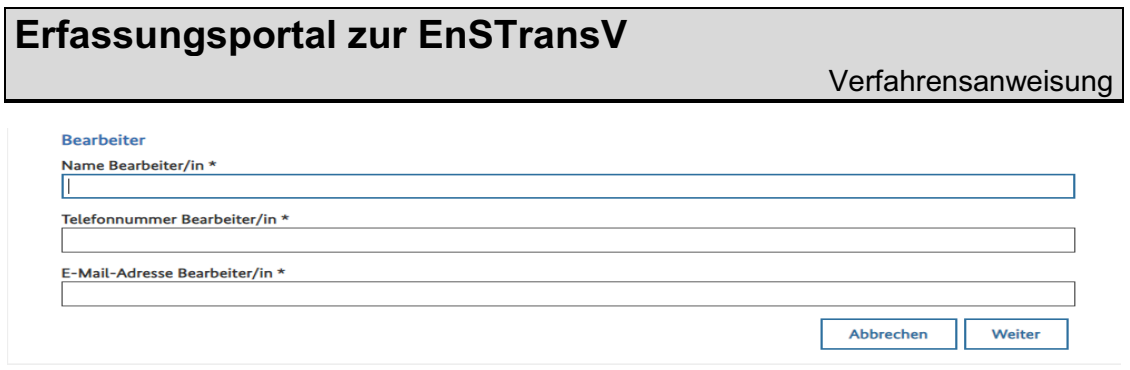

*Abbildung 16: Anzeige - Registrierungsdaten*

#### **Hinweis:**

Sie können die Registrierungsdaten an dieser Stelle nicht ändern. Sollte eine Änderung an Daten, die Bestandteil Ihres ELSTER-Zertifikats sind erforderlich sein, benötigen Sie ein geändertes ELSTER-Zertifikat. Daten die nicht Bestandteil des ELSTER-Zertifikats sind, können innerhalb des BuG-Portals geändert werden.

Die Felder im Bereich "Bearbeiter" sind manuell editierbar.

<sup>2</sup> Oberflächenbeschreibung

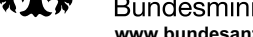

Verfahrensanweisung

#### **2.1.2.1.2 Anzeige - Registrierung - Zuständigkeiten**

Nach Betätigen der Schaltfläche "Weiter" werden die hinterlegten Identifikationsdaten (Umsatzsteueridentifikationsnummer und Agrardieselnummer) sowie das zuständige Hauptzollamt angezeigt. Falls vorhanden, kann hier die Unternehmensnummer eingetragen werden.

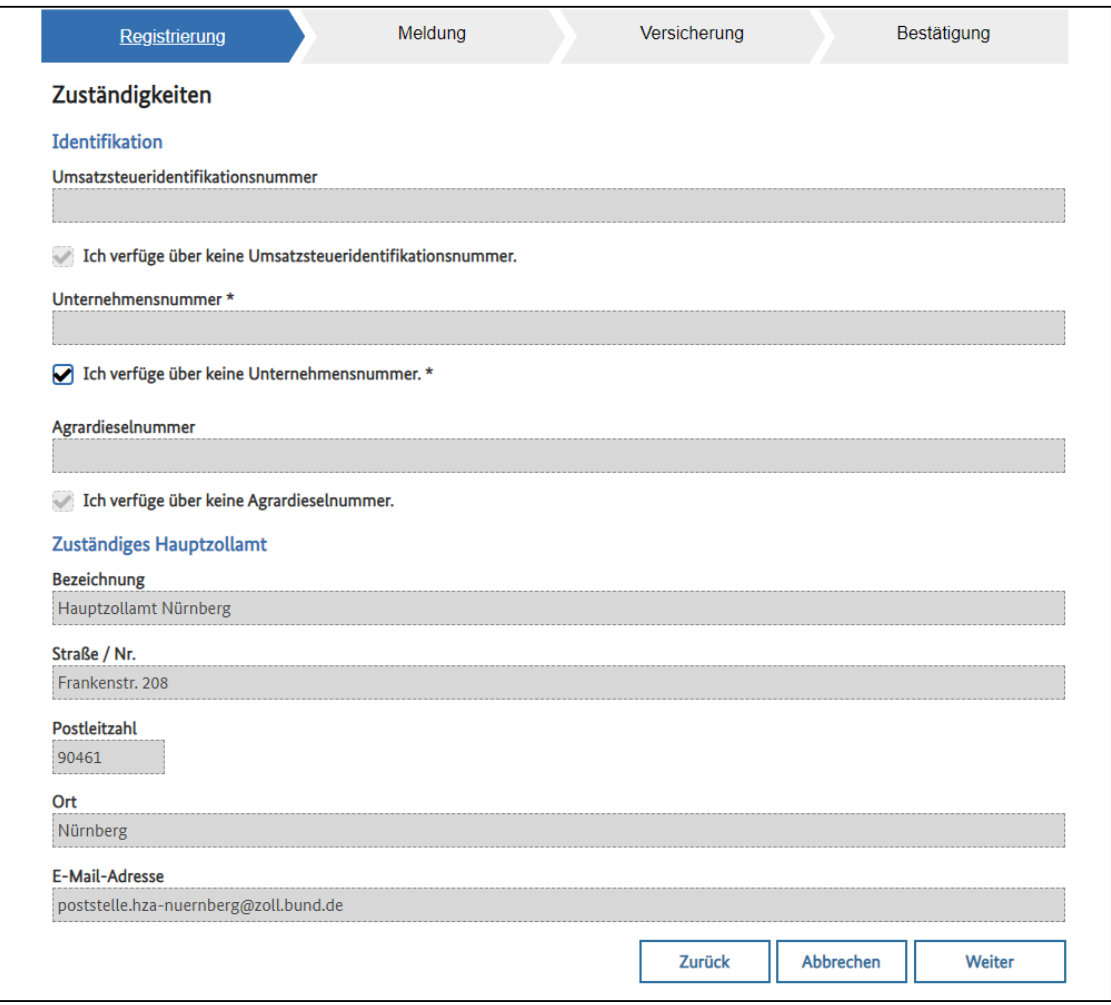

*Abbildung 17: Anzeige - Registrierung - Zuständigkeiten*

#### **Hinweis:**

Sie können die Registrierungsdaten an dieser Stelle nicht ändern.

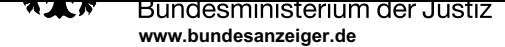

BAnz AT 03.02.2023 B1 Seite 22 von 66

### **Erfassungsportal zur EnSTransV**

Verfahrensanweisung

#### **2.1.2.1.3 Anzeige - Meldung abweichender Beihilfeempfänger**

Nach Betätigen der Schaltfläche "Weiter" haben Sie die Möglichkeit, einen abweichenden Beihilfeempfänger zu erfassen. Hierzu muss die Checkbox "der Beihilfeempfänger ist abweichend" ausgewählt werden.

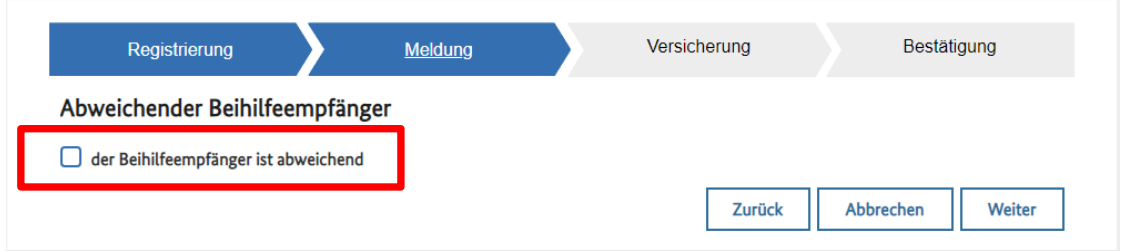

*Abbildung 18: Auswahl abweichender Beihilfeempfänger*

#### **Hinweis:**

Im Regelfall sind angemeldeter Benutzer und Beihilfeempfänger identisch oder es liegt ein Vertretungsverhältnis zwischen angemeldetem Benutzer als Vertreter und Beihilfeempfänger als Vertretenem vor.

**Nur in Sonderfällen, wenn der Beihilfeempfänger nicht mehr handlungsfähig ist, muss ein abweichender Beihilfeempfänger angegeben werden.**

<sup>2</sup> Oberflächenbeschreibung

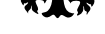

Verfahrensanweisung

Eingabefelder bei einem abweichenden Beihilfeempfänger:

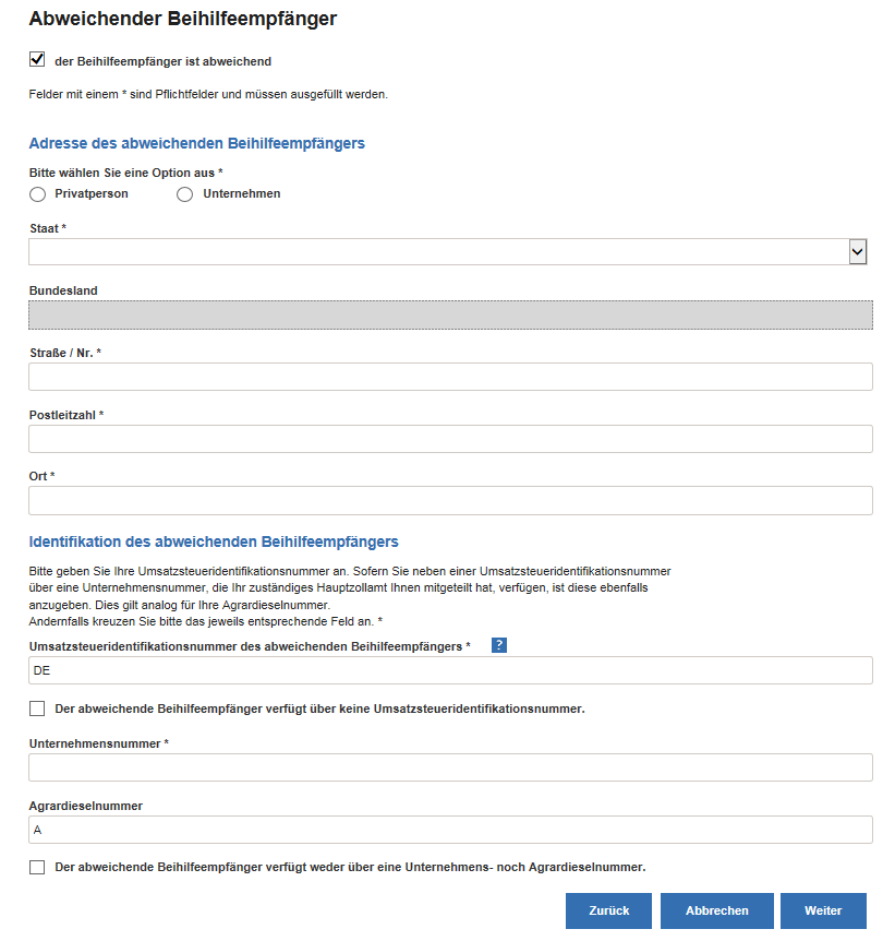

*Abbildung 19: Anzeige Abweichender Beihilfeempfänger*

<sup>2</sup> Oberflächenbeschreibung

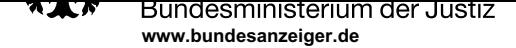

Verfahrensanweisung

#### **2.1.2.1.4 Anzeige - Meldung Klassifikation des Beihilfeempfängers**

Nach Betätigen der Schaltfläche "Weiter" wird die Maske "Klassifikation des Beihilfeempfängers angezeigt:

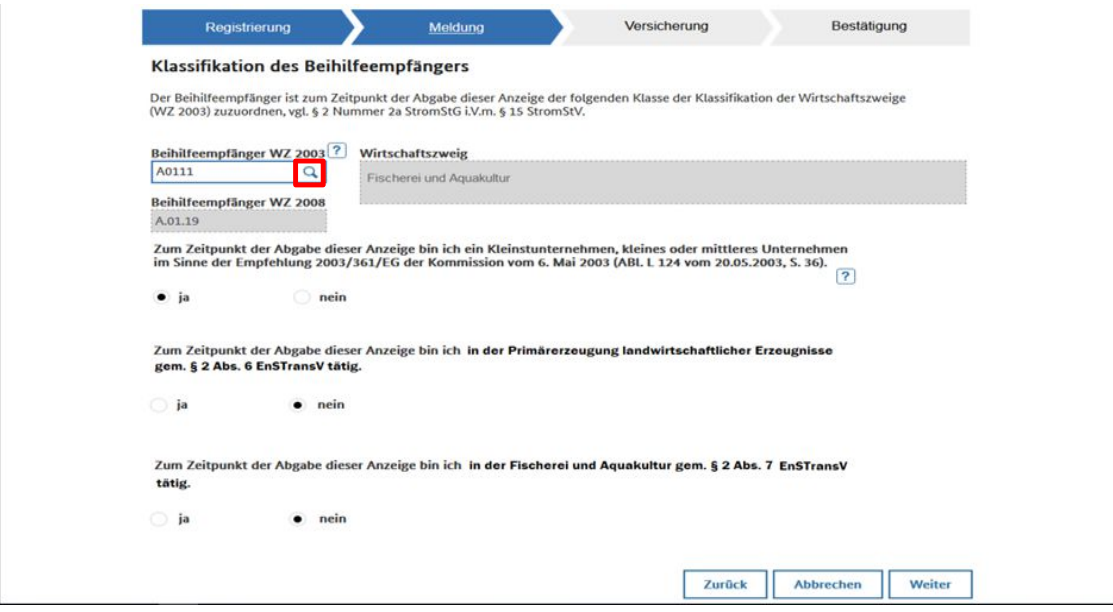

*Abbildung 20: Anzeige Weitere Angaben*

Hier ist der Wirtschaftszweig nach der Klassifikation WZ 2003 anzugeben. Die Klassifikation nach WZ 2008 wird anschließend automatisiert zugeordnet. Durch einen Klick auf das

Lupensymbol  $\boxed{Q}$  werden Ihnen Hilfestellungen zur Auswahl des WZ2003-Schlüssels zur Verfügung gestellt.

Des Weiteren muss angegeben werden, ob es sich bei Ihrem Unternehmen um ein Kleinstunternehmen, kleines oder mittleres Unternehmen handelt. Ebenso werden Angaben benötigt, ob der Beihilfeempfänger in der Primärerzeugung landwirtschaftlicher Erzeugnisse oder in der Fischerei und Aquakultur tätig ist.

<sup>2</sup> Oberflächenbeschreibung

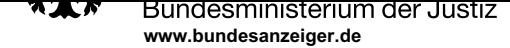

 $B$ Seite 25 von 66

# **Erfassungsportal zur EnSTransV**

Verfahrensanweisung

#### **2.1.2.1.5 Anzeige - Meldung Auswahl der Steuerbegünstigung**

Auf der folgenden Maske können nun die Steuerbegünstigungen ausgewählt werden:

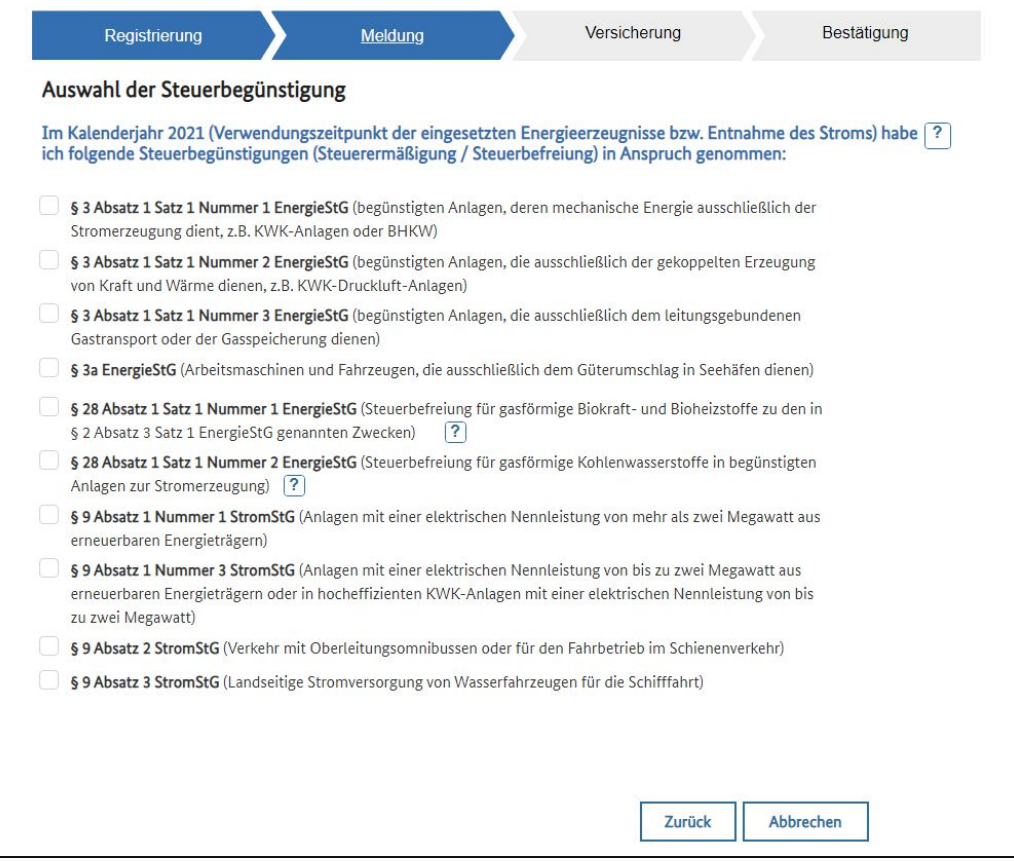

*Abbildung 21: Anzeige Auswahl der Begünstigung*

Erst nach Auswahl mindestens eines Tatbestandes erscheint der Button "Weiter".

<sup>2</sup> Oberflächenbeschreibung

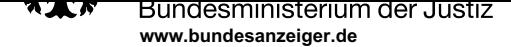

Verfahrensanweisung

#### **2.1.2.1.6 Anzeige - Meldung Höhe der Steuerbegünstigung**

Nachdem Sie eine oder mehrere Steuerbegünstigungen ausgewählt haben, müssen Angaben zu den eingesetzten Energieerzeugnissen gemacht werden:

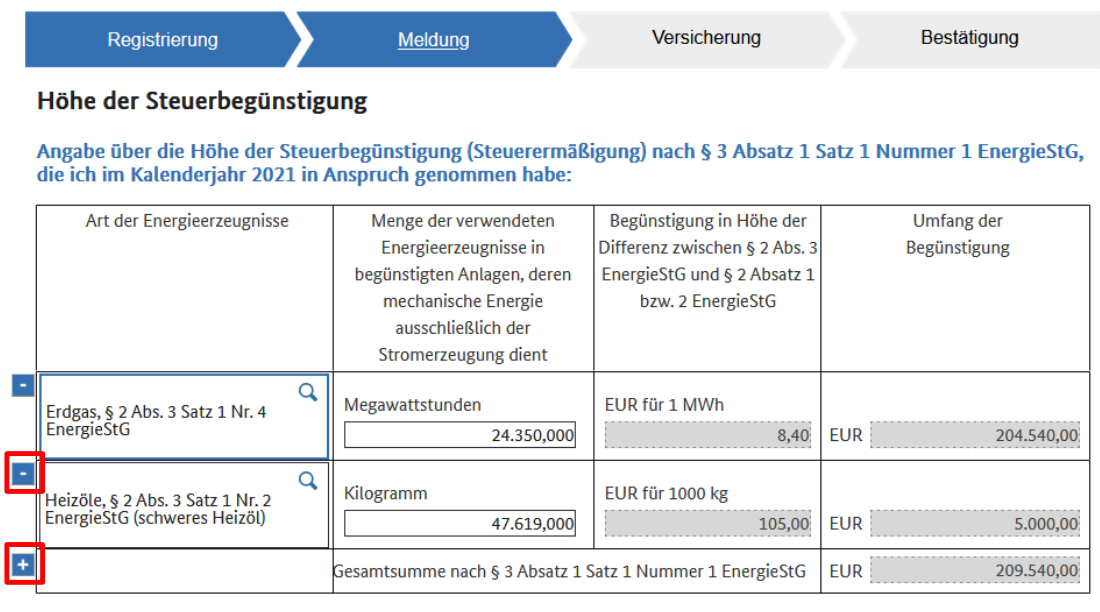

Zurück **Abbrechen** 

*Abbildung 22: Anzeige Beispiel Datenerfassung*

 $\alpha$ Klicken Sie zur Auswahl des verwendeten Energieerzeugnisses auf das *Lupensymbol*.

Danach tragen Sie die verwendete Menge in das entsprechende Datenfeld ein.

Das System errechnet Ihnen anhand des hinterlegten Entlastungssatz den Umfang der Begünstigung.

Sofern Sie mehr als ein Energieerzeugnis erfassen wollen, können Sie der Tabelle über die

Schaltfläche  $\left| \frac{1}{n} \right|$ eine weitere Zeile hinzufügen bzw. durch Klicken auf  $\left| \frac{1}{n} \right|$  die entsprechende Zeile entfernen.

Wenn sie die Auswahl "Andere Energieerzeugnisse, §2 Abs. 4 EnergieStG i.V.m. §2 Abs. 2 und 3 EnergieStG getroffen haben, wird eine initiale Zeile erzeugt, in der Sie alle editierbaren Felder selbst befüllen müssen.

Weiter

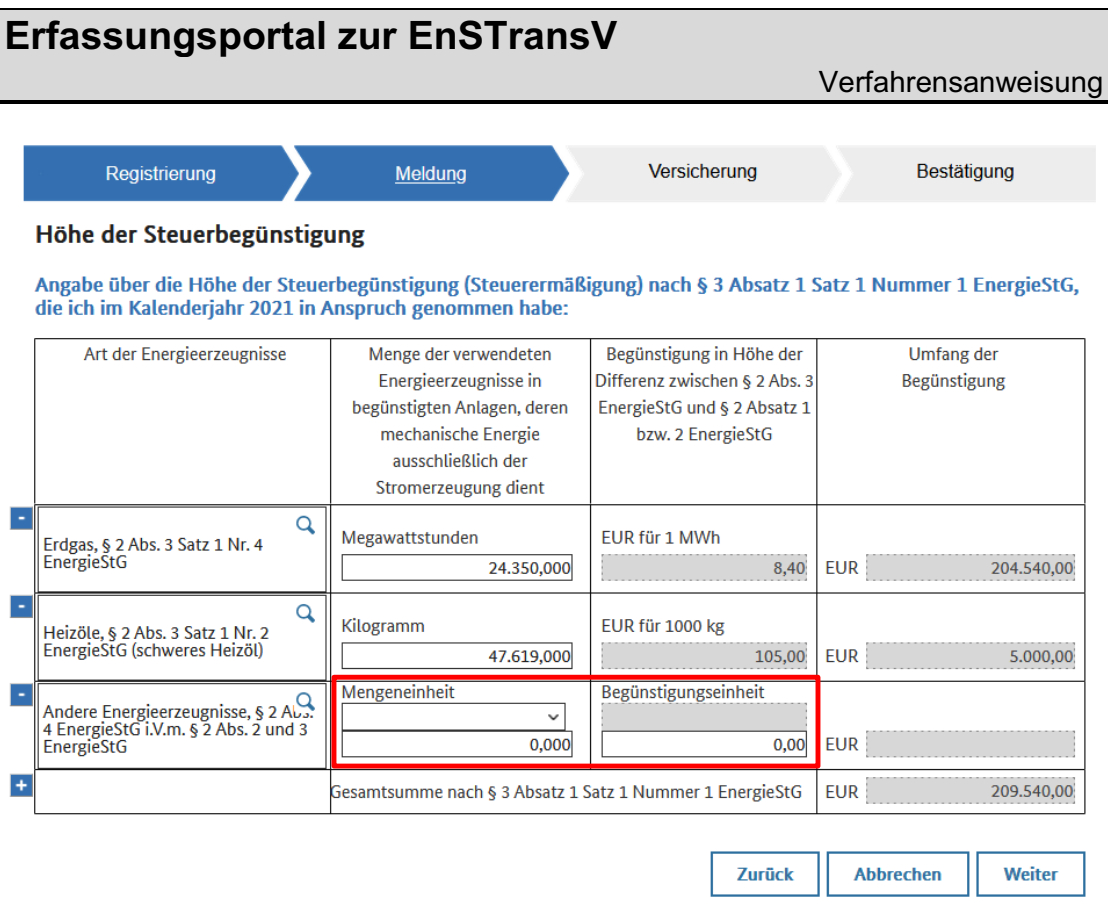

Sobald Sie Ihre Eingaben abgeschlossen haben, werden Sie durch Klicken auf die Schaltfläche "Weiter" entweder zur nächsten Erfassungsmaske geleitet (sofern Sie mehrere Steuerbegünstigungen ausgewählt haben) oder aufgefordert, die Vollständigkeit und Richtigkeit Ihrer Angaben zu versichern.

#### **2.1.2.1.7 Anzeige - Erfassung von Mitteilungen und / oder Unterlagen**

In der Anzeige nach § 4 EnSTransV erfolgt die Eingabe tatbestandsweise. Nachdem Sie die Höhe der Steuerbegünstigungen zu dem jeweiligen Tatbestand eingegeben haben, können Sie zu dem gerade erfassten Tatbestand eine ergänzende Mitteilung und/oder Unterlagen für die Sachbearbeitung im Hauptzollamt per Upload als Anlagen der Meldung hinzufügen.

Hierzu wird Ihnen jeweils die Seite Mitteilung und/oder Unterlagen angezeigt.

*Abbildung 23: Höhe der Steuerbegünstigung erfassen*

<sup>2</sup> Oberflächenbeschreibung

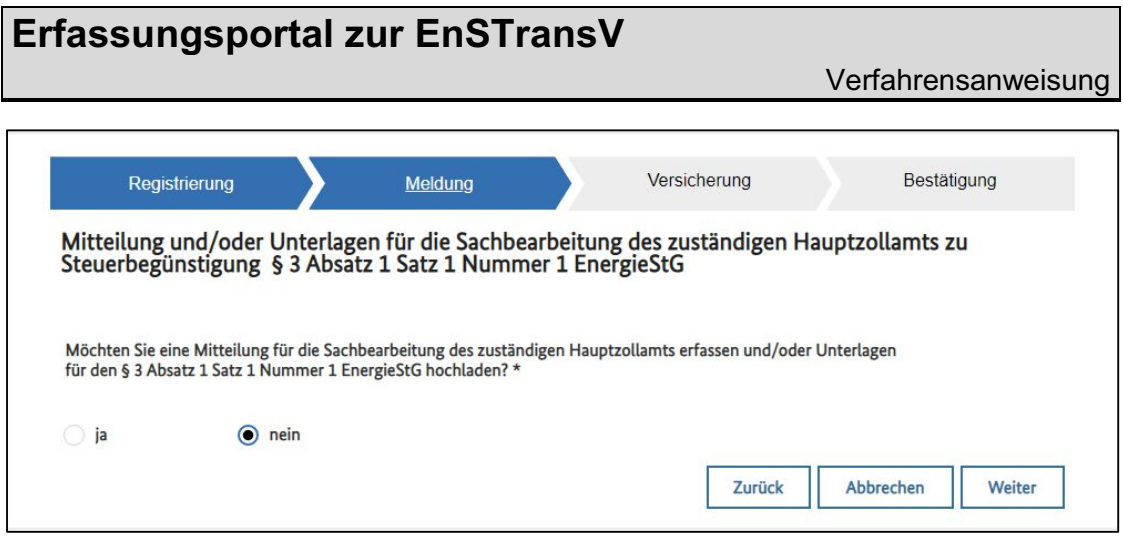

*Abbildung 24: Seite Mitteilungen und/oder Unterlagen ja / nein*

Mit Aktivierung des Radiobuttons "Ja" öffnet sich ein Bereich, in dem Sie eine Mitteilung zu diesem Tatbestand der Anzeige erstellen können.

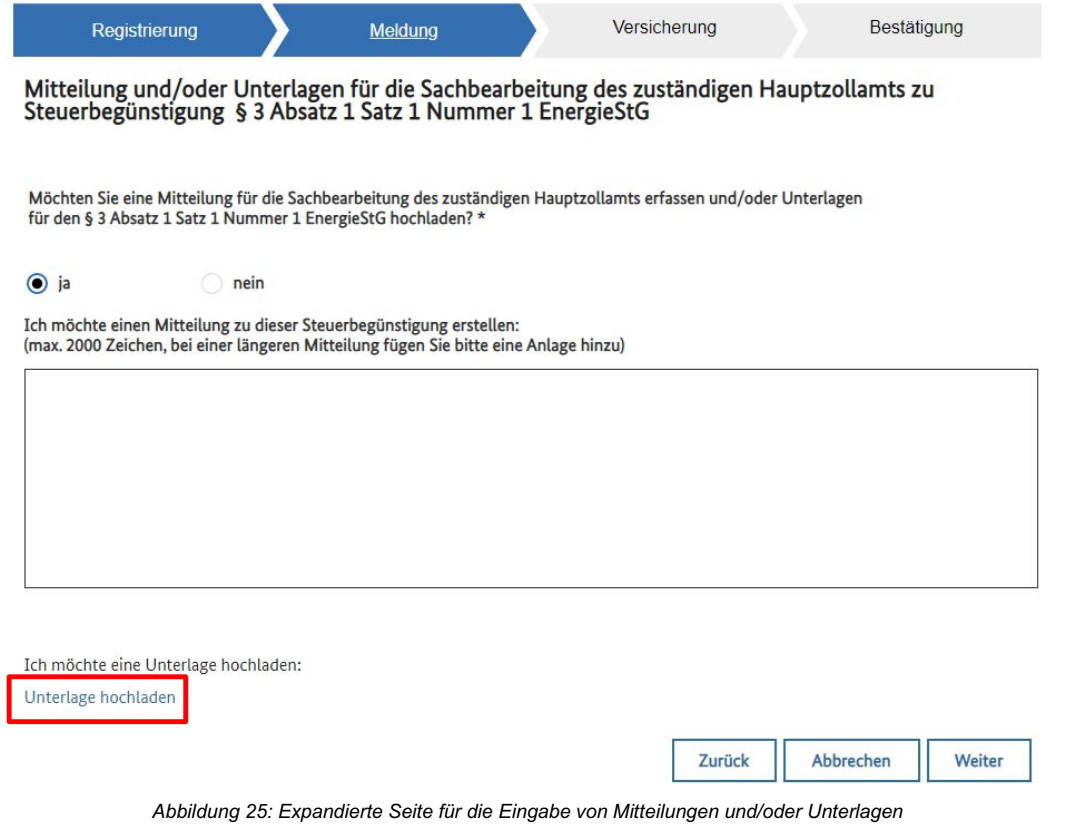

Bei Klick auf "Unterlage hochladen" öffnet sich ein Upload-Dialog, siehe nächste Seite.

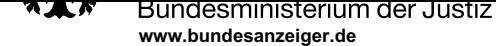

Verfahrensanweisung

### **Upload-Dialog und Einschränkungen:**

Die folgende Abbildung zeigt den Upload-Dialog. Beachten Sie, dass folgende Einschränkungen bei einem Upload bestehen:

- max. 10 Dateien,
- max. 2,0 MB je Datei,
- Dateien der Formate: bat, com oder exe können nicht hochgeladen werden.

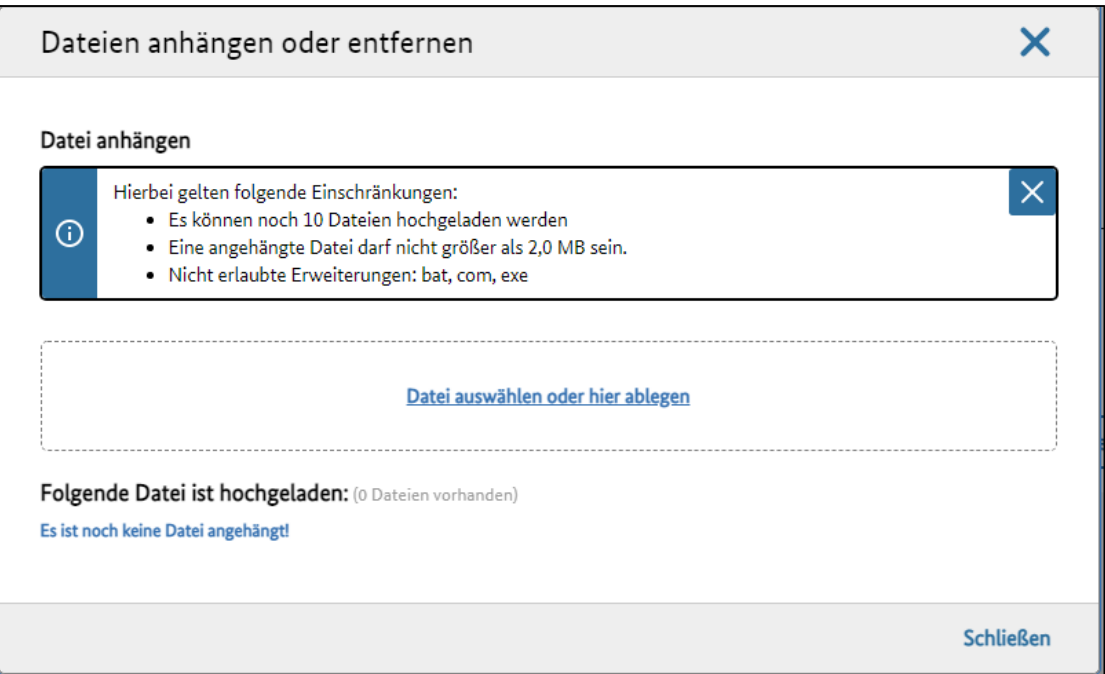

*Abbildung 26: Upload-Dialog und Begrenzungen beim Upload*

Mit Klick auf den Link "Datei auswählen oder hier ablegen" wird der Datei-Explorer geöffnet, sodass Sie in gewohnter Weise Ihre gewünschte Datei zum Upload auswählen können.

Nach dem Upload einer Datei, wird diese unter "Folgende Datei ist hochgeladen:" angezeigt.

<sup>2</sup> Oberflächenbeschreibung

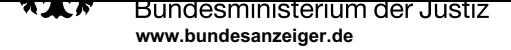

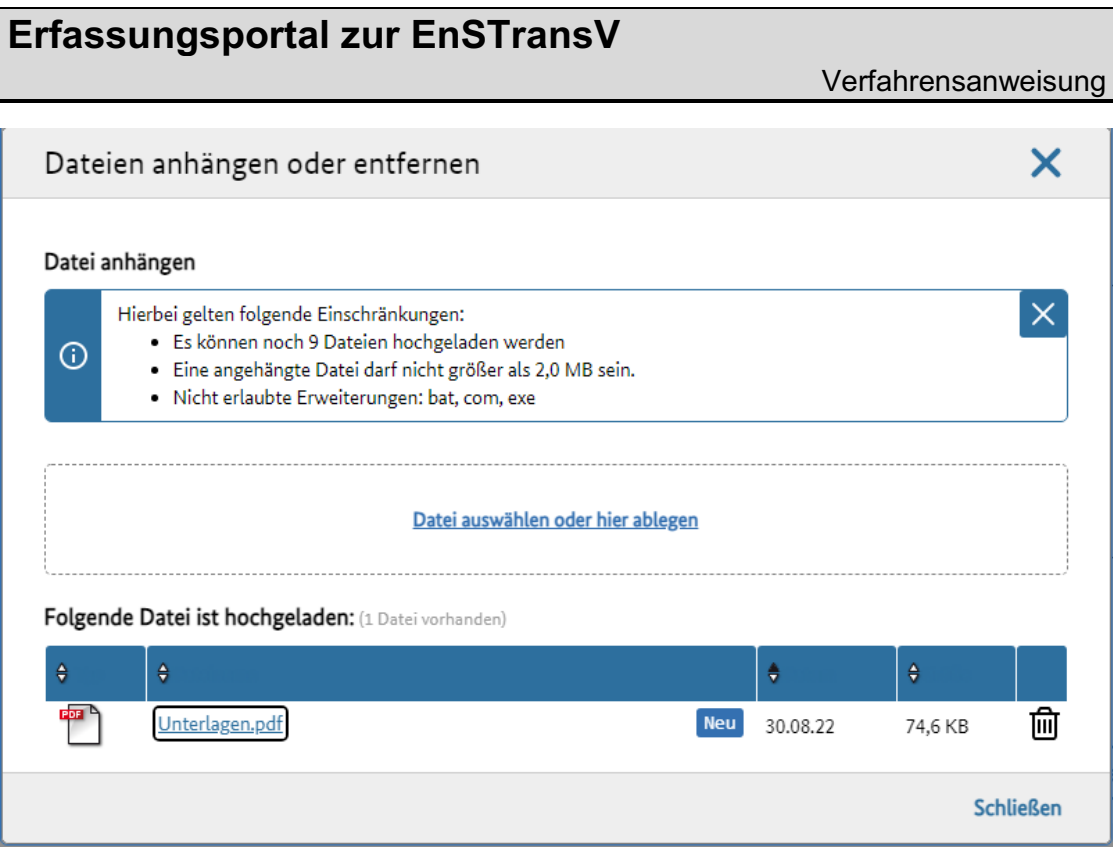

*Abbildung 27: Upload-Dialog mit hochgeladener Datei*

Hier besteht auch die Möglichkeit, die bereits hochgeladenen Dateien zu löschen. Dies erfolgt mittels Klick auf das Symbol **...** 

Über den Klick auf "Schließen" gelangen Sie zurück zur vorherigen Ansicht.

<sup>2</sup> Oberflächenbeschreibung

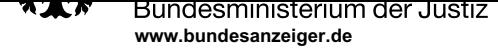

BAnz AT 03.02.2023 B1 Seite 31 von 66

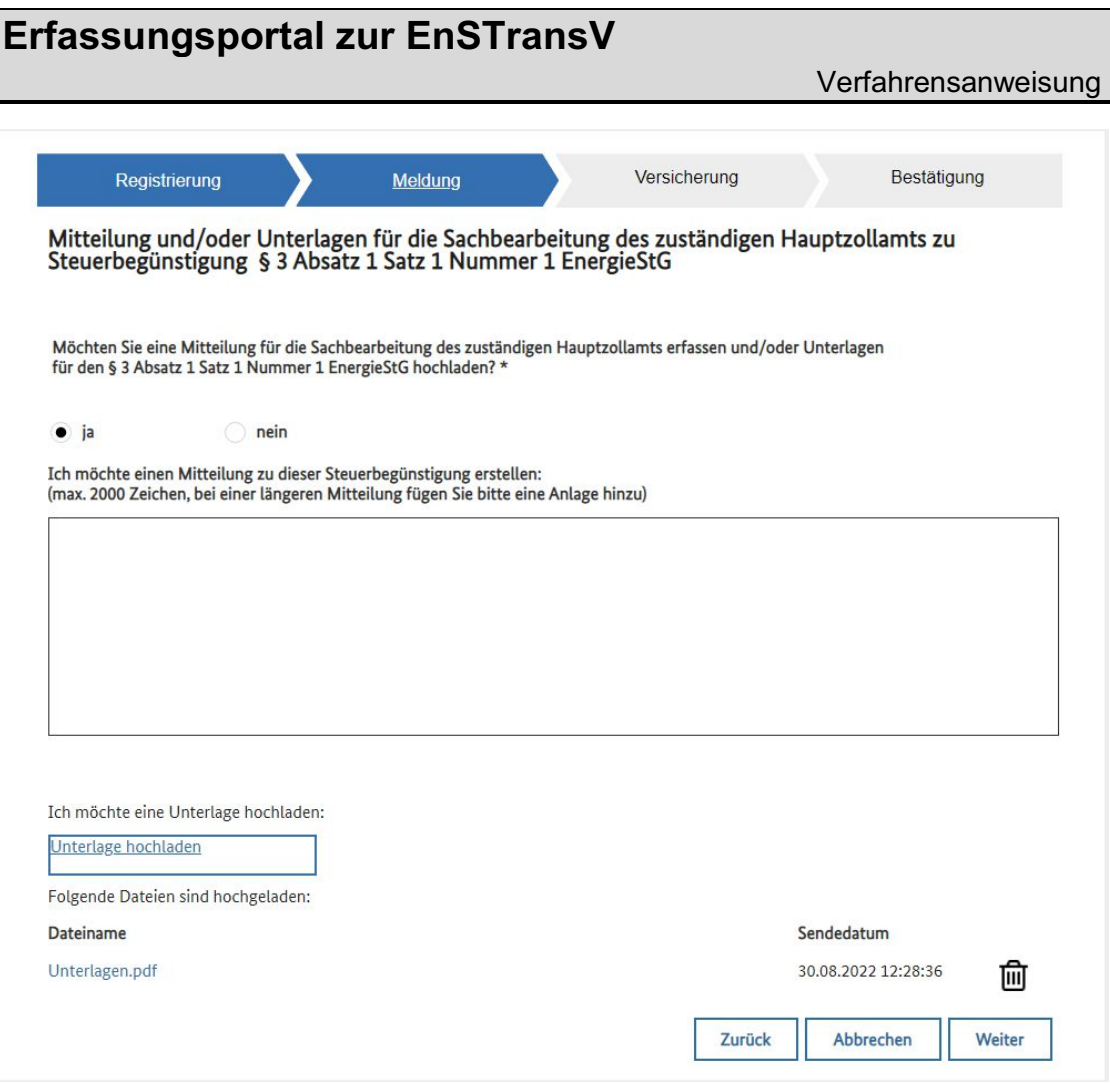

*Abbildung 28: Seite für die Eingabe von Mitteilungen und/oder Unterlagen*

Speicherung der Eingaben: Alle Eingaben auf den Seiten "Mitteilungen und/oder Unterlagen hochladen" werden erst durch das Absenden des Formulars gespeichert.

Wenn bereits bei der Erfassung **dieses Tatbestands** eine Eingabe im Freitextfeld gemacht oder schon Unterlagen hochgeladen wurden und anschließend das Steuerelement "Nein" in der Auswahl ausgewählt wird (Zurücknahme der Entscheidung zum Erfassen von Mitteilung oder Unterlagen), wird EnSTransV eine Sicherheitsabfrage anzeigen:

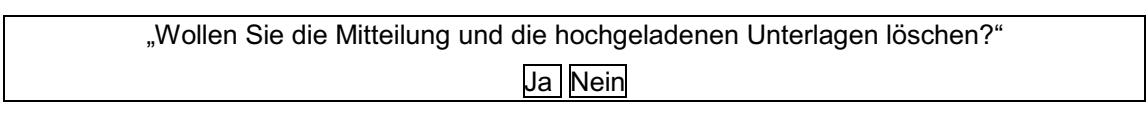

Bei Beantwortung der Frage mit "Ja" werden der Inhalt des Freitextfelds und die aktuell hochgeladenen Unterlagen gelöscht.

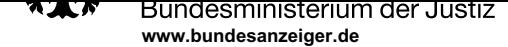

Verfahrensanweisung

### **2.1.2.1.8 Anzeige - Versicherung**

Nach Betätigung der Schaltfläche "Weiter" erscheint die Maske "Versicherung":

Hier ist die Richtigkeit der gemachten Angaben zu bestätigen.

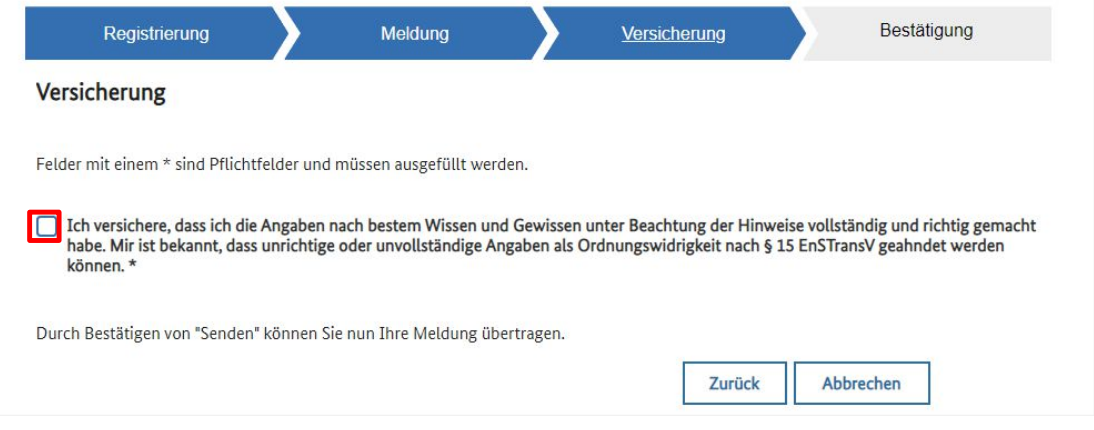

*Abbildung 29: Formular-*

#### **Mögliche Auskunftssperre (nur Privatpersonen):**

Als Privatperson werden Sie zusätzlich darüber informiert, dass, auch bei einer eingerichteten Auskunftssperre, ein Teil Ihrer Daten auf einer Website der EU-Kommission veröffentlicht werden wird, wenn die rechtliche Voraussetzungen dafür vorliegen.

Das Lesen dieses Hinweises ist durch eine zusätzliche Checkbox zu bestätigen.

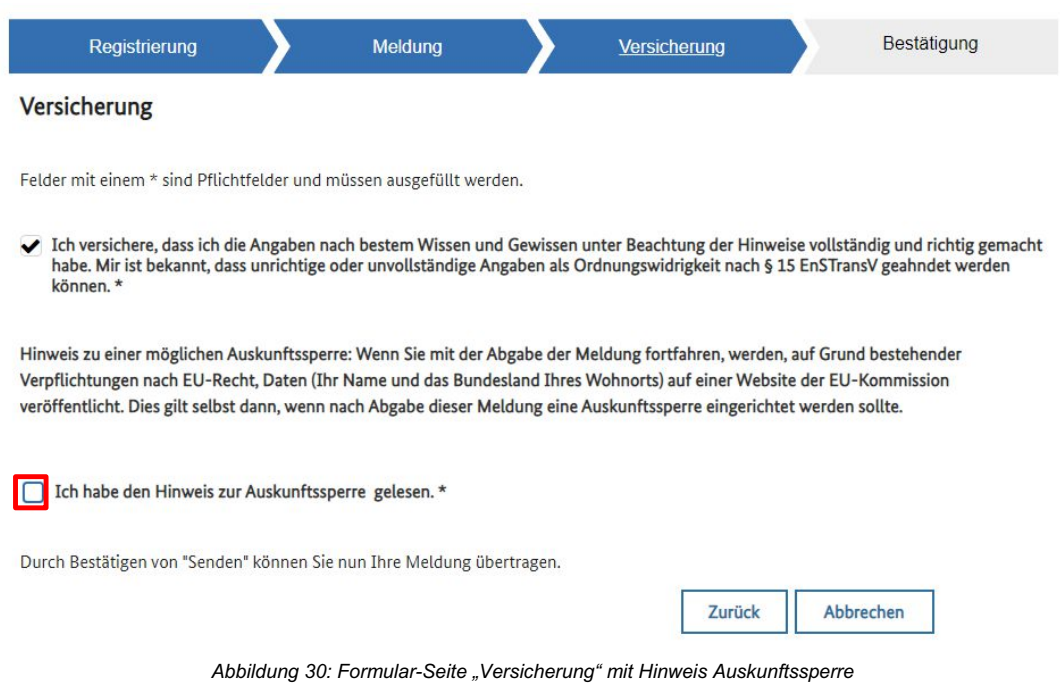

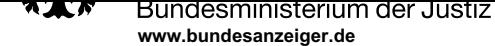

BAnz AT 03.02.2023 B1 Seite 33 von 66

### **Erfassungsportal zur EnSTransV**

Verfahrensanweisung

Erst nach Setzen der jeweiligen Checkboxen erscheint die Schaltfläche "Senden". Mit Klicken auf diese Schaltfläche erfolgt eine Sicherheitsabfrage.

Mit Bestätigen der Sicherheitsabfrage werden Ihre Daten an das zuständige Hauptzollamt übermittelt.

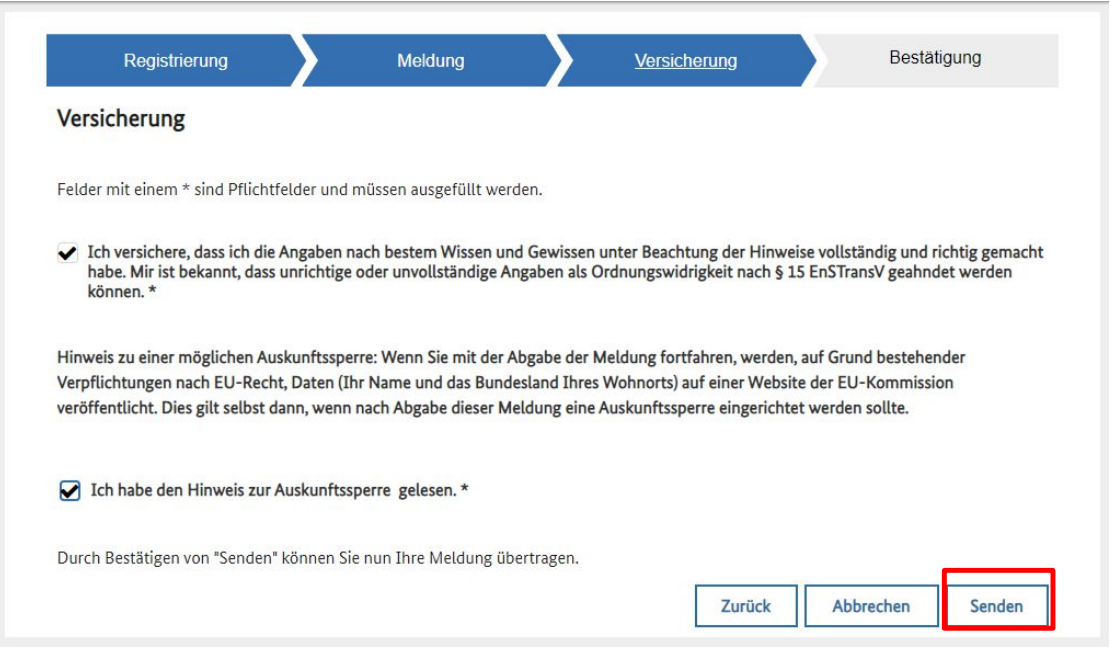

*Abbildung 31: Formular-* 

Im Anschluss erhalten Sie eine Empfangsbestätigung:

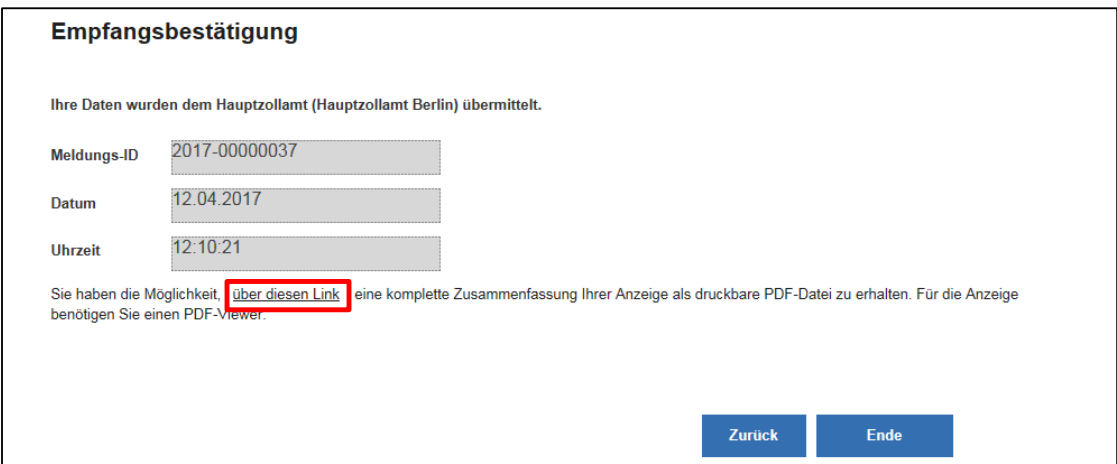

*Abbildung 32: Anzeige Empfangsbestätigung*

Die Empfangsbestätigung enthält eine eindeutige Meldungs-ID sowie Datum und Uhrzeit der Übersendung.

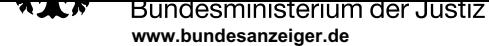

Verfahrensanweisung

Über die Schaltfläche "über diesen Link" haben Sie die Möglichkeit ein druckbares PDF-Dokument mit den übermittelten Daten für Ihre Unterlagen zu erzeugen

Im oberen Bereich der Maske erscheint ein Hinweisfeld. Durch Betätigen der Schaltfläche "Ausdruck anzeigen" öffnet sich das PDF-Dokument mit den von Ihnen übermittelten Daten.

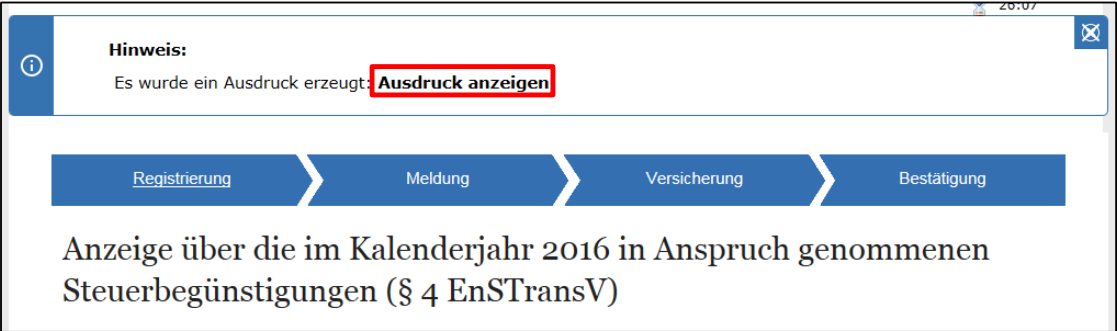

*Abbildung 33: Anzeige Erzeugung Druckausgabe*

<sup>2</sup> Oberflächenbeschreibung

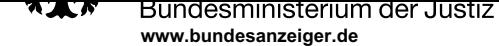

8.02.02.11 Block OF DI Seite 35 von 66

### **Erfassungsportal zur EnSTransV**

Verfahrensanweisung

#### **2.1.2.1.9 Benachrichtigungen / Informationen in Ihrem BuG-Konto**

In Ihrem BuG-Konto wird bei Übermittlung einer Meldung an Ihr zuständiges Hauptzollamt ein Vorgang eröffnet. Sie können den weiteren Verlauf und den Status Ihrer Meldung in der Vorgangsübersicht in Ihrem BuG-Konto verfolgen.

Inhalt Postkorb-Nachricht:

"Sehr geehrte Damen und Herren,

Ihre Meldung im Erfassungsportal zur EnSTransV wurde an Ihr zuständiges Hauptzollamt versandt.

Diese Mail wurde automatisch generiert. Bitte wenden Sie sich bei Fragen an servicedesk@itzbund.de.

Mit freundlichen Grüßen

Ihre Zollverwaltung"

Sie können den weiteren Verlauf und den Status seiner Meldung in der Vorgangsübersicht in Ihrem BuG-Konto verfolgen.

Sobald die Meldung abschließend bearbeitet wurde, wird Ihnen der Status "abgeschlossen" in diese Vorgangsübersicht übermittelt.

Darüber hinaus erhalten Sie eine Benachrichtigung in Ihren Postkorb im BuG-Portal.

Inhalt Postkorb-Nachricht:

"Sehr geehrte Damen und Herren,

Ihre Meldung im Erfassungsportal zur EnSTransV wurde abschließend bearbeitet.

Diese Mail wurde automatisch generiert. Bitte wenden Sie sich bei Fragen an: servicedesk@zoll.bund.de

Mit freundlichen Grüßen

Ihre Zollverwaltung"

<sup>2</sup> Oberflächenbeschreibung

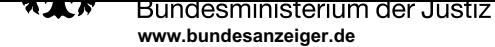

Verfahrensanweisung

#### **2.1.2.2 Abgabe einer Erklärung 1462 nach § 5 EnSTransV**

#### **2.1.2.2.1 Erklärung Registrierungsdaten**

Nach Auswahl der Schaltfläche "Erklärung – 1462" öffnet sich eine Maske mit den hinterlegten Registrierungsdaten. Außerdem ist ein Bearbeiter, eine Telefonnummer, sowie eine E-Mailadresse für Rückfragen zu dieser Erklärung einzutragen:

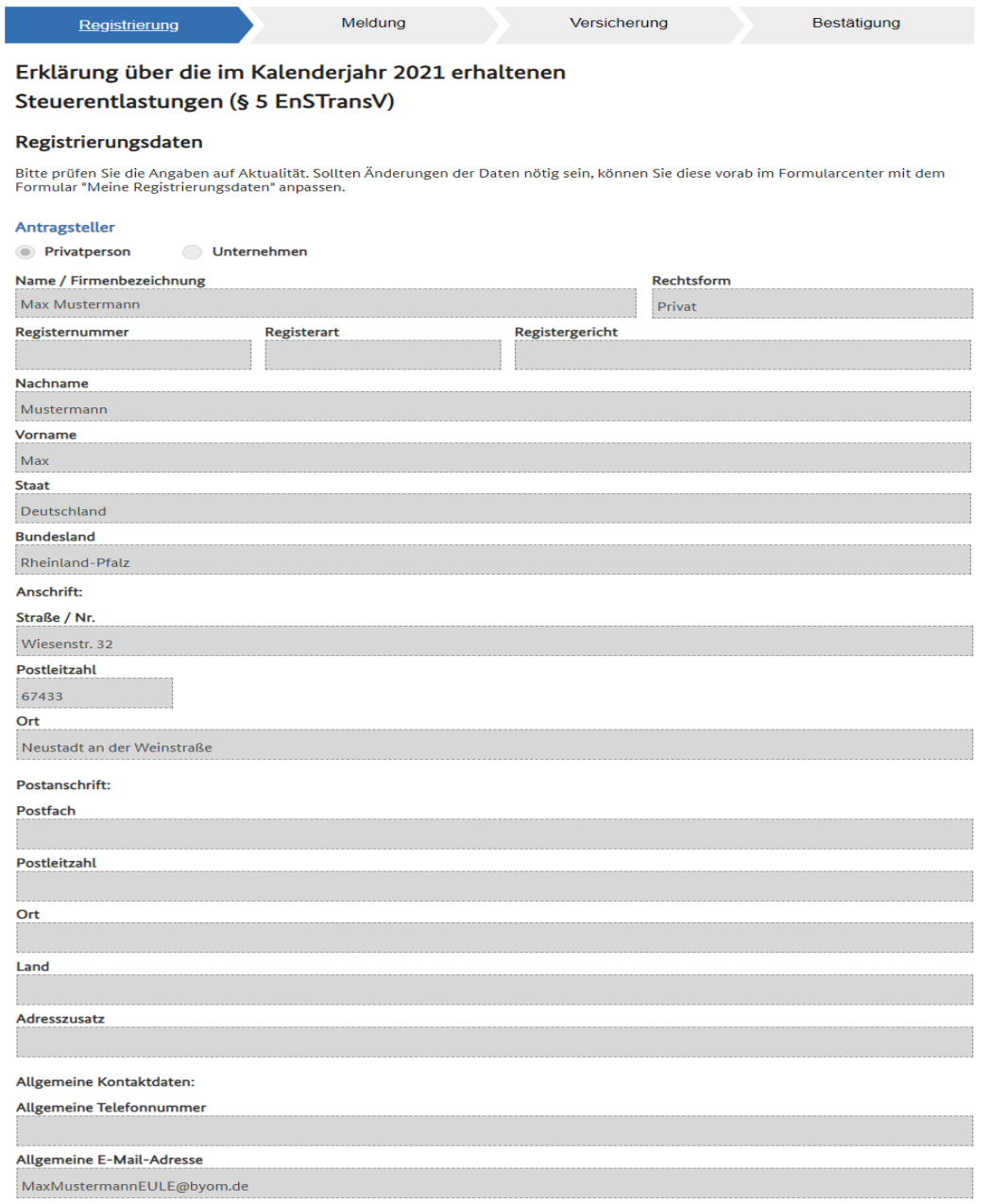

<sup>2</sup> Oberflächenbeschreibung

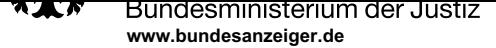

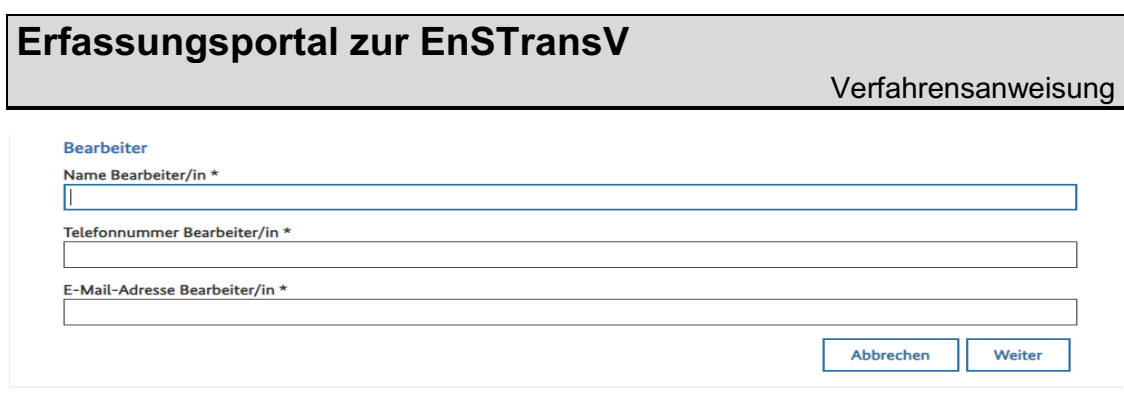

*Abbildung 34: Erklärung - Registrierungsdaten*

#### **Hinweis:**

Sie können die Registrierungsdaten an dieser Stelle nicht ändern. Sollte eine Änderung an Daten, die Bestandteil Ihres ELSTER-Zertifikats oder Ihres neuen Personalausweises mit der Zusatzfunktion "elektronischer Identitätsnachweis (eID)" sind, erforderlich sein, ist eine Änderungen dieser Dokumente erforderlich. Daten die nicht Bestandteil des ELSTER-Zertifikats sind, können innerhalb des BuG-Portals geändert werden.

Die Felder im Bereich "Bearbeiter" sind manuell editierbar.

<sup>2</sup> Oberflächenbeschreibung

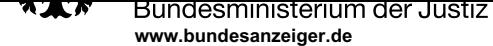

BAnz AT 03.02.2023 B1 Seite 38 von 66

# **Erfassungsportal zur EnSTransV**

Verfahrensanweisung

### **2.1.2.2.2 Erklärung - Registrierung - Zuständigkeiten**

Nach Betätigen der Schaltfläche "Weiter" werden die hinterlegten Identifikationsdaten (Umsatzsteueridentifikationsnummer und Agrardieselnummer) sowie das zuständige Hauptzollamt angezeigt. Falls vorhanden, kann hier die Unternehmensnummer eingetragen werden.

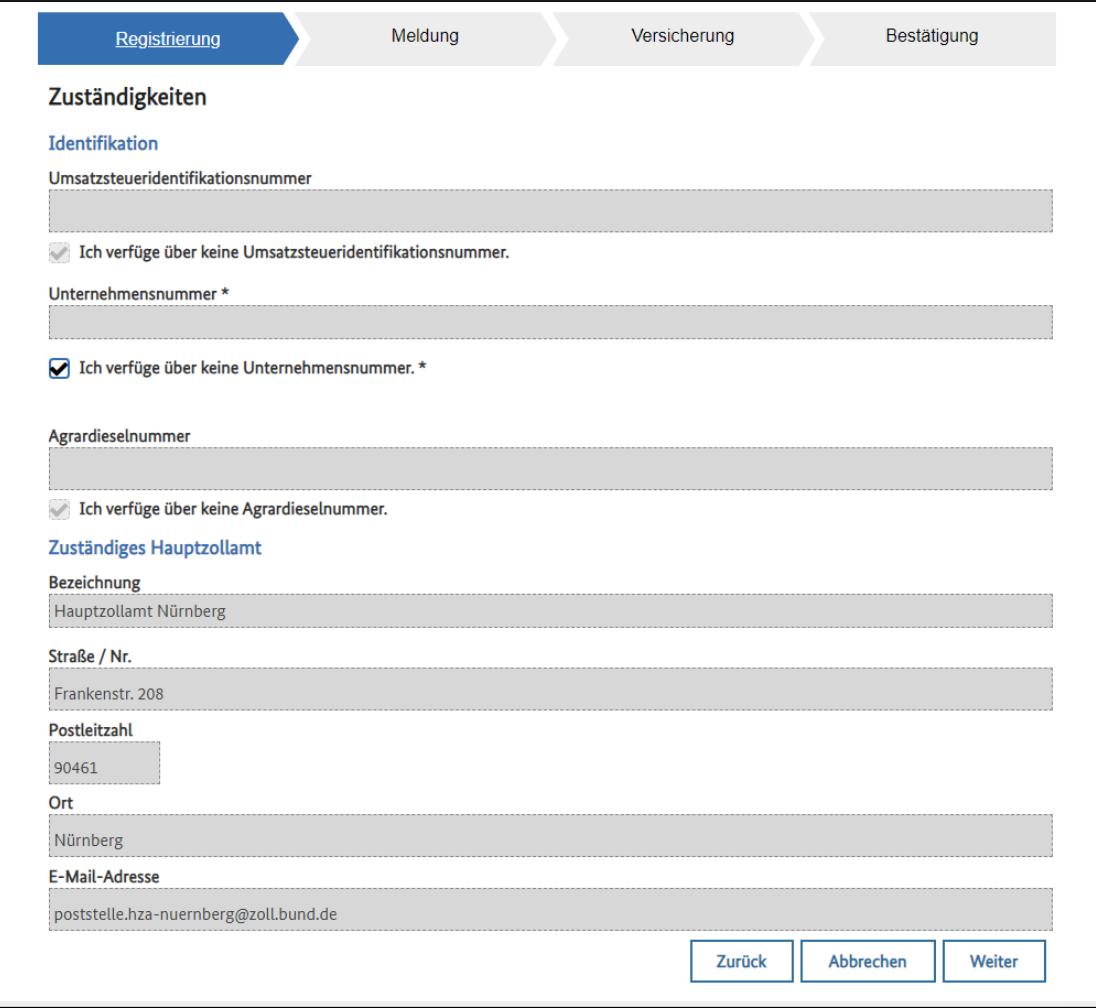

*Abbildung 35: Erklärung - Registrierung - Zuständigkeiten*

Bei den folgenden Konstellationen wird Ihnen vom System eine entsprechende Fehlermeldung angezeigt:

> Wenn das Feld "Unternehmensnummer" nicht ausgefüllt und das Kontrollkästchen "Unternehmensnummer nicht vorhanden" nicht ausgewählt wurde:

"Unternehmensnummer ist erforderlich oder die Checkbox muss ausgewählt werden!"

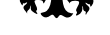

Verfahrensanweisung

#### **Hinweis:**

Sie können die Registrierungsdaten an dieser Stelle nicht ändern. Sollte eine Änderung erforderlich sein, siehe Kapitel 2.1.4.3 Änderung der Registrierungsdaten

#### **2.1.2.2.3 Erklärung abweichender Beihilfeempfänger**

Siehe Kapitel 2.1.2.1.3

#### **2.1.2.2.4 Erklärung Klassifikation des Beihilfeempfängers**

Siehe Kapitel 2.1.2.1.4

#### **2.1.2.2.5 Erklärung Auswahl der Steuerbegünstigung**

Auf der folgenden Maske können nun die Steuerbegünstigungen ausgewählt werden:

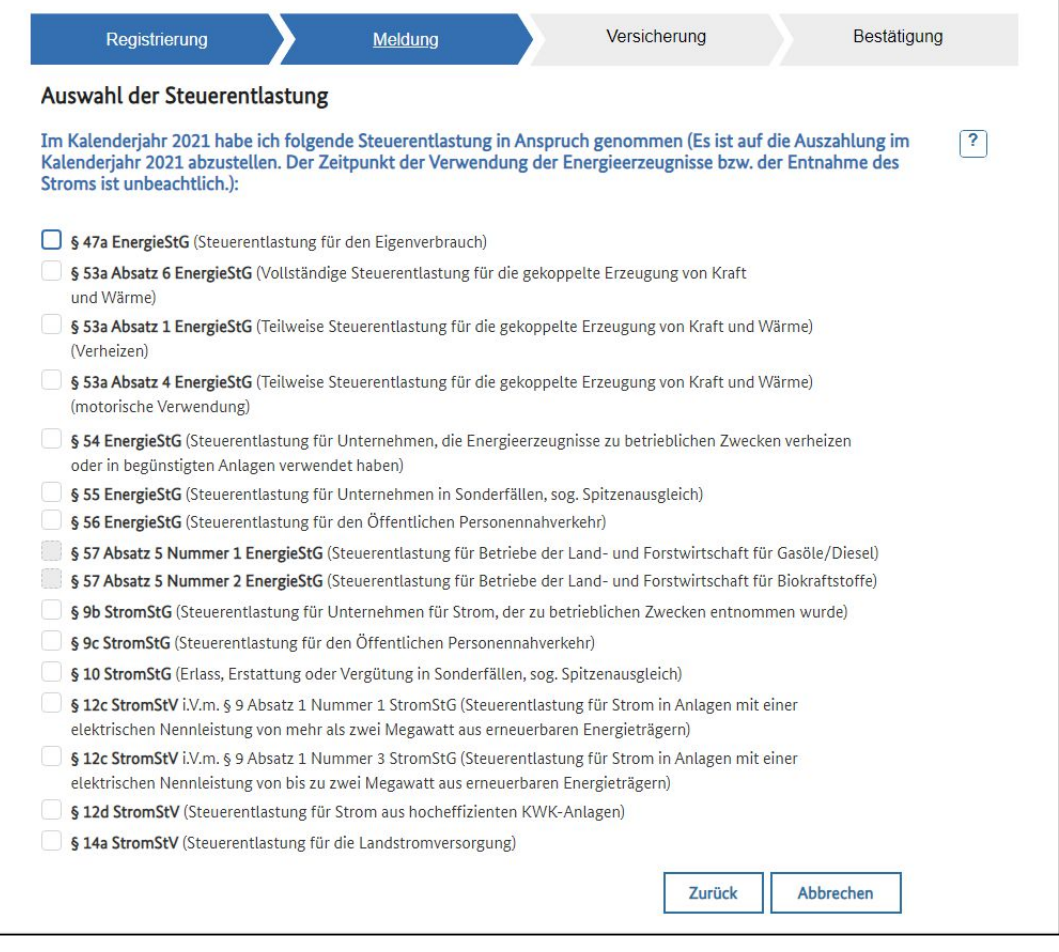

*Abbildung 36: Erklärung Auswahl der Entlastung*

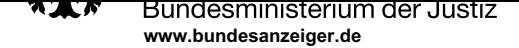

Verfahrensanweisung

### **2.1.2.2.3 Erklärung - Meldung Höhe der Steuerentlastung**

Nachdem Sie eine oder mehrere Steuerbegünstigungen ausgewählt haben, müssen Sie Angaben zu den eingesetzten Energieerzeugnissen zu machen:

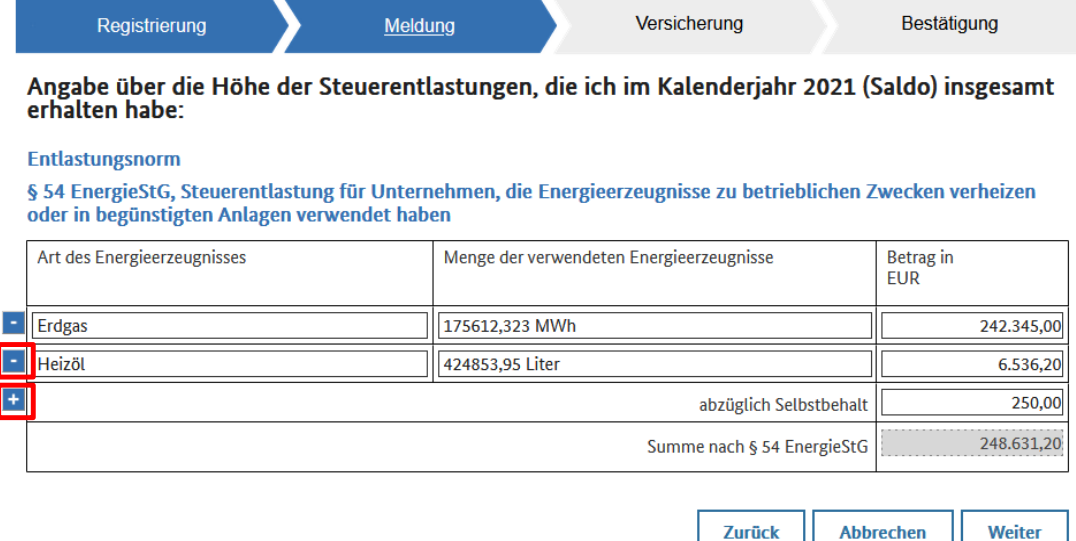

*Abbildung 37: Erklärung Beispiel Datenerfassung*

Tragen Sie das verwendete Energieerzeugnis (z. B. "Erdgas"), die eingesetzte Menge einschließlich Maßeinheit (z. B. "175612,323 MWh") sowie den Betrag der Entlastung in das entsprechende Eingabefeld ein. Sofern Sie mehr als ein Energieerzeugnis erfassen wollen,

können Sie der Tabelle über die Schaltfläche  $\|\cdot\|$ eine weitere Zeile hinzufügen bzw. durch

Klicken auf **die entsprechende Zeile entfernen. Ein evtl. vorgesehener Selbstbehalt ist in** dem dafür vorgesehenen Eingabefeld zu erfassen.

### **2.1.2.2.4 Erklärung - Erfassung von Mitteilungen und/oder Unterlagen**

Siehe Kapitel 2.1.2.1.7

<sup>2</sup> Oberflächenbeschreibung

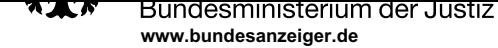

Verfahrensanweisung

### **2.1.2.2.5 Erklärung - Versicherung**

Siehe Kapitel 2.1.2.1.8

### **2.1.2.2.6 Benachrichtigungen / Informationen in Ihrem BuG-Konto**

Siehe Kapitel 2.1.2.1.9

### **2.1.3 Korrektur von Anzeigen und Erklärungen**

Sollte eine Korrektur einer Anzeige oder einer Erklärung erforderlich sein, können Sie diese durch Auswahl der entsprechenden Schaltfläche vornehmen:

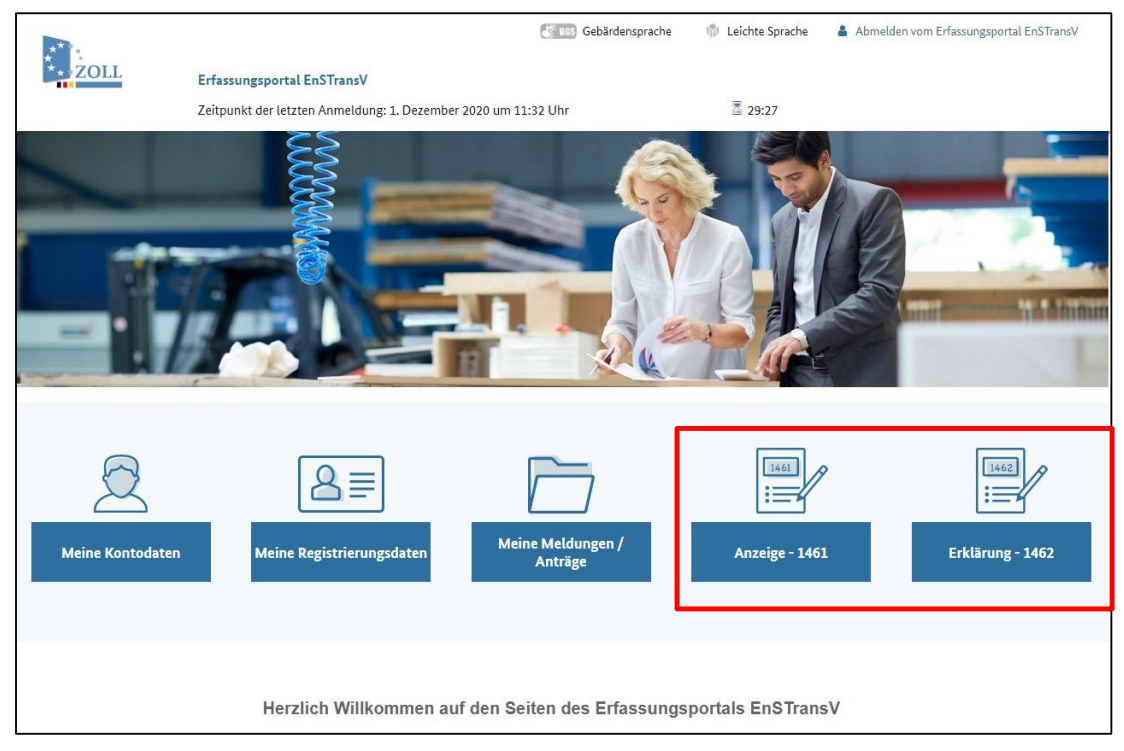

*Abbildung 38: Korrektur von Anzeigen und Erklärungen*

Wollen Sie z. B. Ihre bereits abgegebene Anzeige korrigieren, klicken Sie auf die Schaltfläche "Anzeige – 1461". Das System zeigt Ihnen nun die zuletzt an die Zollverwaltung übermittelten Daten in den Erfassungsmasken an. Sie können diese Daten ändern bzw. ergänzen:

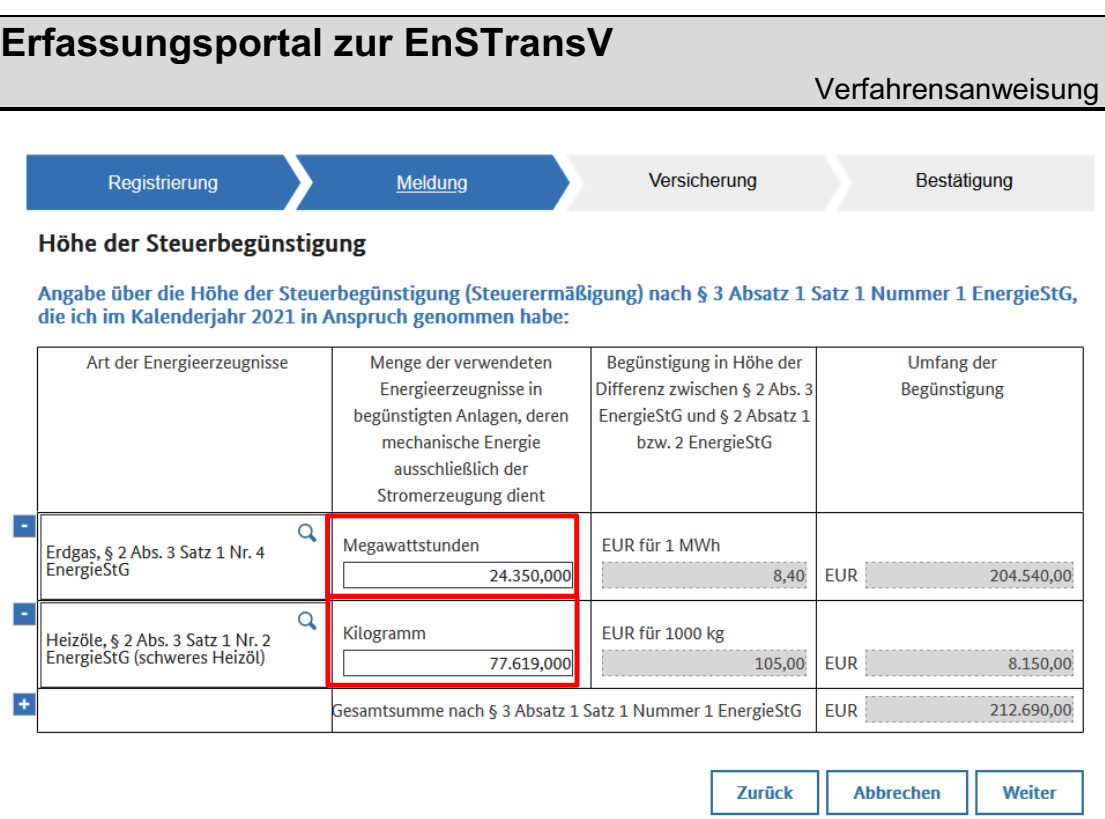

*Abbildung 39: Beispiel Korrektur Energieerzeugnismenge*

In der Abbildung wurden ein verwendetes Energieerzeugnis sowie die Mengen der verwendeten Energieerzeugnisse geändert.

**Wichtiger Hinweis:** Bei einer Korrektur ist in dem entsprechenden Eingabefeld die zutreffende Menge zu erfassen, nicht die Differenz zu der ursprünglichen Anzeige oder Erklärung.

Auch muss jede Anzeige oder Erklärung bei einer Korrektur alle meldepflichtigen Tatbestände enthalten. Dies wird erleichtert, indem das System beim erneuten Aufrufen eines Formulars dieses mit den zuvor gemachten Eingaben des Benutzers befüllt. Das System sieht nur die jeweils jüngste abgegebene Anzeige oder Erklärung als gültig an. Die vorher abgegebenen werden archiviert.

Die Änderung wird durch Klicken auf die Schaltfläche "Weiter" übernommen.

<sup>2</sup> Oberflächenbeschreibung

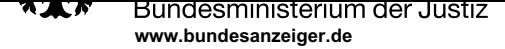

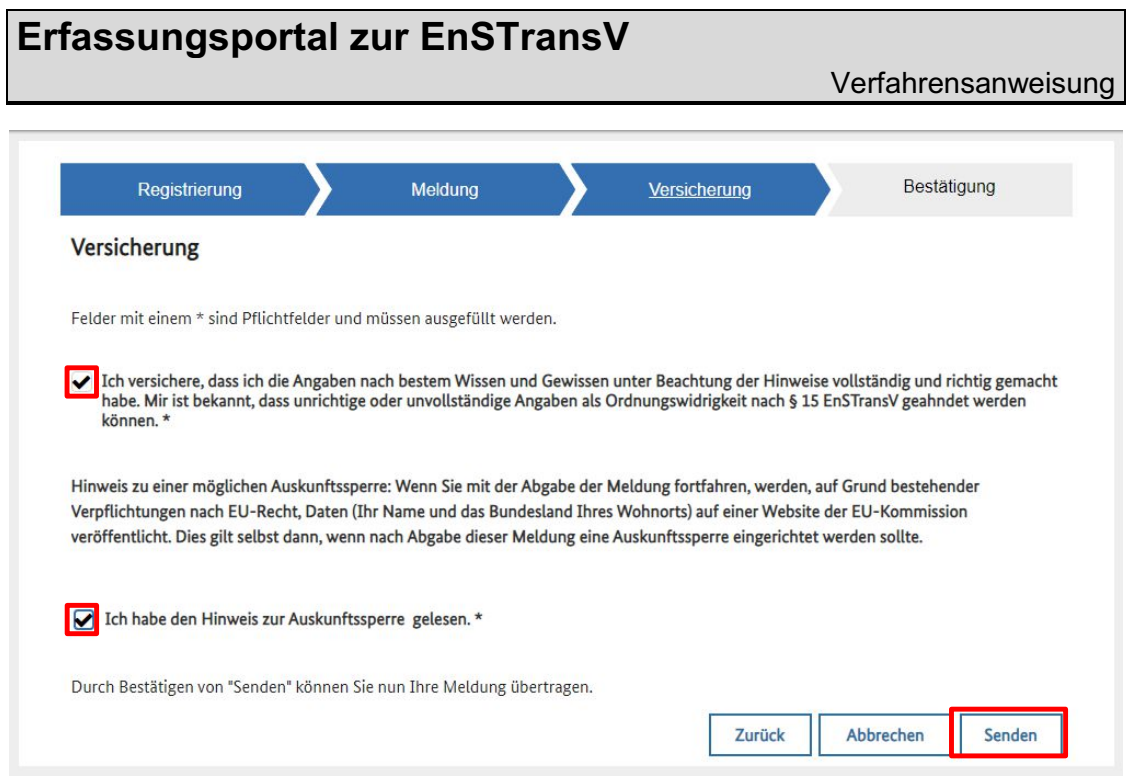

*Abbildung 40: Korrektur Versicherung Vollständigkeit und Richtigkeit*

Nachdem Sie das Kontrollkästchen vor dem Versicherungstext aktiviert und damit die Vollständigkeit und Richtigkeit der Angaben versichert haben, können Sie die Meldung über die Schaltfläche "Senden" abschicken.

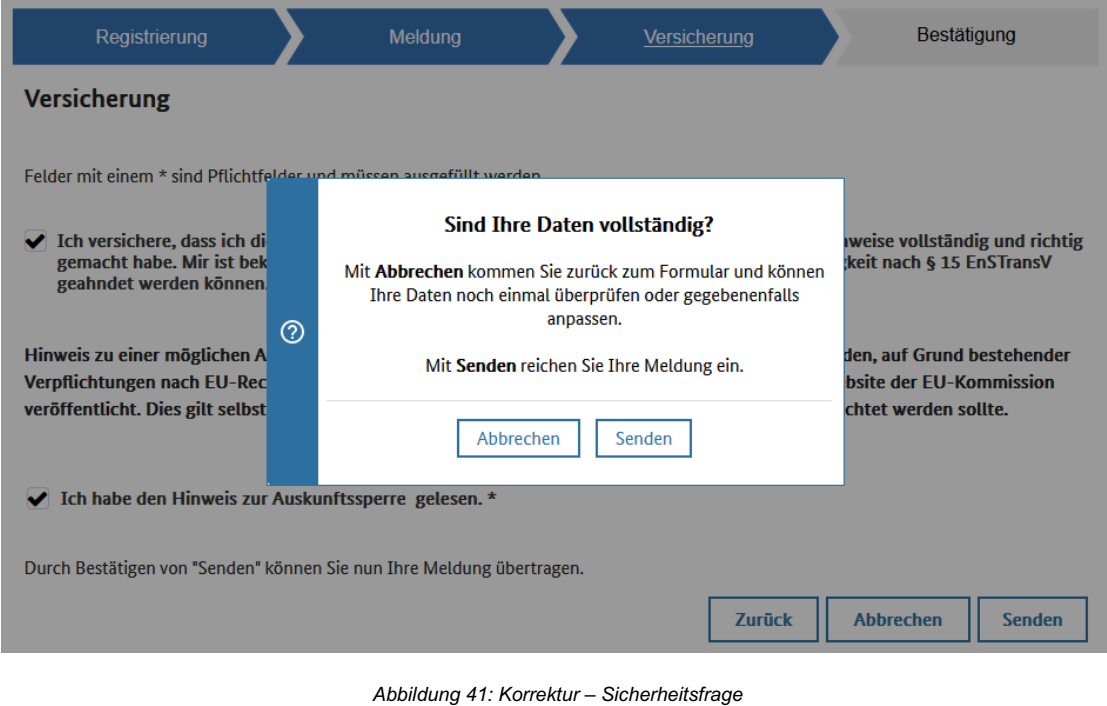

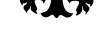

Verfahrensanweisung

Es erfolgt eine systemseitige Abfrage zur Vollständigkeit Ihrer eingegebenen Daten.

Durch das Betätigen des Buttons "Abbrechen" haben Sie die Möglichkeit, Ihre eingegebenen Daten noch einmal zu überprüfen und ggf. zu ändern.

Durch das Betätigen des Buttons "Senden" reichen Sie Ihre Meldung ein.

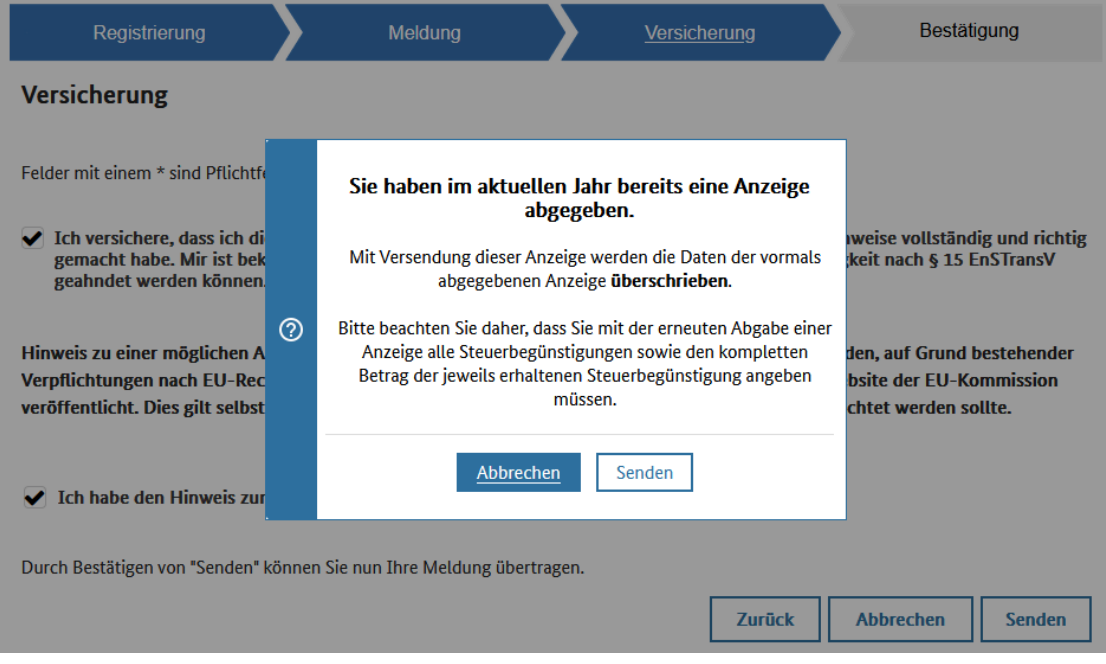

*Abbildung 42: Hinweis bei erneuter Abgabe einer Anzeige / Erklärung*

Das System erkennt, dass Sie bereits eine Anzeige abgegeben haben und weist darauf hin, dass Sie durch Betätigen der Schaltfläche "Senden" die mit der ursprünglichen Anzeige übermittelten Daten überschreiben.

Nach Bestätigung durch Klicken der Schaltfläche "Senden" erhalten Sie analog zur ursprünglich abgegebenen Anzeige eine entsprechende Empfangsbestätigung.

<sup>2</sup> Oberflächenbeschreibung

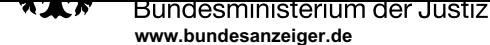

Verfahrensanweisung

#### **2.1.3.1 Kopierfunktion im aktuellen Jahr**

Wird eine Meldung (Oberbegriff für Anzeige oder Erklärung) aus dem aktuellen Jahr als Vorlage für eine "Korrektur-Meldung" verwendet, so werden alle Tatbestände und deren Werte für alle darin enthaltenen Energieerzeugnisse aus der letzten Meldung (Vorlage) in die neue Meldung kopiert.

Auf diesem Weg können Sie einfach eine Korrektur-Meldung erstellen, indem Sie die Meldung ausschließlich um die zu korrigierenden Angaben ergänzen. Es können Tatbestände oder darin enthaltene Werte für die "Arten der Energieerzeugnisse" hinzugefügt, geändert oder gelöscht werden.

Übernommen werden auch die "Bearbeiter-Daten, sowie die Daten für die Klassifikation des Beihilfeempfängers, sowie die Unternehmensnummer.

Ausgehend von der Starseite des Erfassungsportals zur EnSTransV, klicken Sie auf den Button "Meine Meldungen / Anträge".

Es erscheint eine Übersichtsmaske, in der Sie Ihre bisher eingereichten Meldungen und Anträge aufgelistet sehen können.

Hinweis:

Mit einem Klick in die jeweilige Zeile, können Sie sich den eingereichten Datensatz erneut anzeigen lassen.

Um den jeweiligen Datensatz nun als Vorlage zu nutzen, markieren Sie diesen mit dem Setzen

eines Häkchens in der ersten Spalte und Klick auf das Symbol **in der Symbolleiste über** der Tabelle.

Es öffnet sich nun die Maske zur Erfassung einer Meldung. Der Ablauf verläuft analog einer Korrektur; siehe Kapitel 2.1.3.

#### **2.1.3.2 Kopierfunktion unter Nutzung einer Meldung aus dem Vorjahr**

Wird eine Vorjahresmeldung verwendet, um für das aktuelle Meldejahr eine Meldung zu erzeugen, so werden wie bisher lediglich die Registrierungsdaten und ggf. die Daten des abweichenden Beihilfeempfängers übernommen. Weiterhin werden die Daten der Seite "Klassifikation des Beihilfeempfängers aus der alten Meldung übernommen.

Werte für die Angaben bei Energieerzeugnissen werden für keinen Tatbestand übernommen, da die Werte sehr wahrscheinlich im aktuellen Jahr von denen des Vorjahres abweichen.

Ausgehend von der Starseite des Erfassungsportals zur EnSTransV, klicken Sie auf den Button "Meine Meldungen / Anträge".

Es erscheint eine Übersichtsmaske, in der Sie Ihre bisher eingereichten Meldungen und Anträge aufgelistet sehen können.

<sup>2</sup> Oberflächenbeschreibung

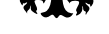

Verfahrensanweisung

### **Hinweis:**

Mit einem Klick in die jeweilige Zeile, können Sie sich den eingereichten Datensatz erneut anzeigen lassen.

Um den jeweiligen Datensatz nun als Vorlage zu nutzen, markieren Sie diesen mit dem Setzen

eines Häkchens in der ersten Spalte und Klick auf das Symbol in der Symbolleiste über der Tabelle.

Es öffnet sich nun die Maske zur Erfassung einer Meldung. Bitte prüfen Sie hierbei die Registrierungsdaten und den ggf. vorhandenen abweichenden Empfänger.

Die sonstige Verfahrensweise ist analog zur Abgabe eine Anzeige nach §4 EnSTransV (Kapitel 2.1.2.1) bzw. einer Erklärung nach §5 EnSTransV (Kapitel 2.1.2.2).

### **2.1.4 Benutzerkonto im Erfassungsportal zur EnSTransV verwalten**

Die Ihrem Benutzerkonto bzw. Ihren Registrierungsdaten im Erfassungsportal zur EnSTransV zu Grunde liegenden Daten werden überwiegend im BuG-Portal verwaltet. Innerhalb des Erfassungsportals zur EnSTransV kann nur ein kleiner Teil der Daten verwaltet werden.

So kann im Erfassungsportal EnSTransV (für den Bereich EnSTransV) optional eine abweichende Bekanntgabeanschrift hinterlegt, die Daten des zuständigen Bearbeiters geändert, sowie das zuständige Hauptzollamt und ggf. die zuständige Agrardieselstelle verwaltet werden.

Auch eine Deaktivierung eines Benutzerkontos ist möglich, siehe nächstes Kapitel.

<sup>2</sup> Oberflächenbeschreibung

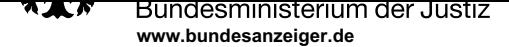

BAnz AT 03.02.2023 B1 Seite 47 von 66

# **Erfassungsportal zur EnSTransV**

Verfahrensanweisung

### **2.1.4.1 Benutzerkonto deaktivieren**

Bei Bedarf haben Sie über die Schaltfläche "Benutzerkonto deaktivieren" auf der Startseite die Möglichkeit, die Registrierung im Erfassungsportal EnSTransV und damit Ihr Benutzerkonto zu deaktivieren.

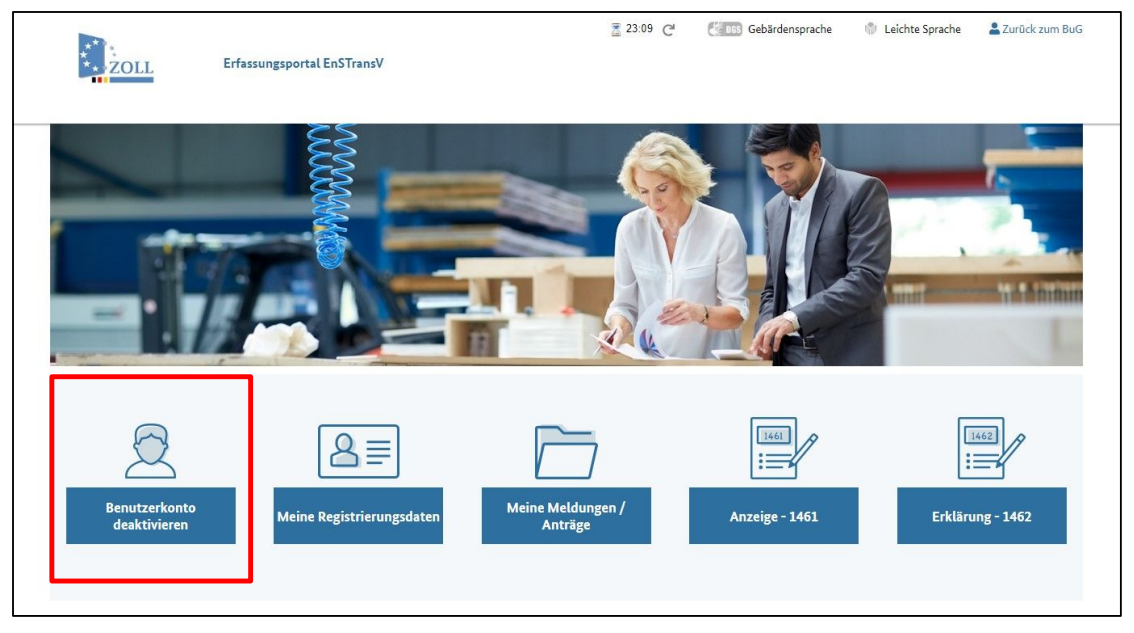

*Abbildung 43: Startseite mit* 

Nach Betätigen der Schaltfläche "Benutzerkonto deaktivieren" erscheint folgende Seite:

<sup>2</sup> Oberflächenbeschreibung

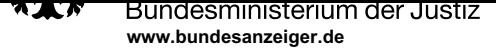

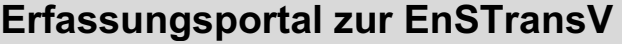

Verfahrensanweisung

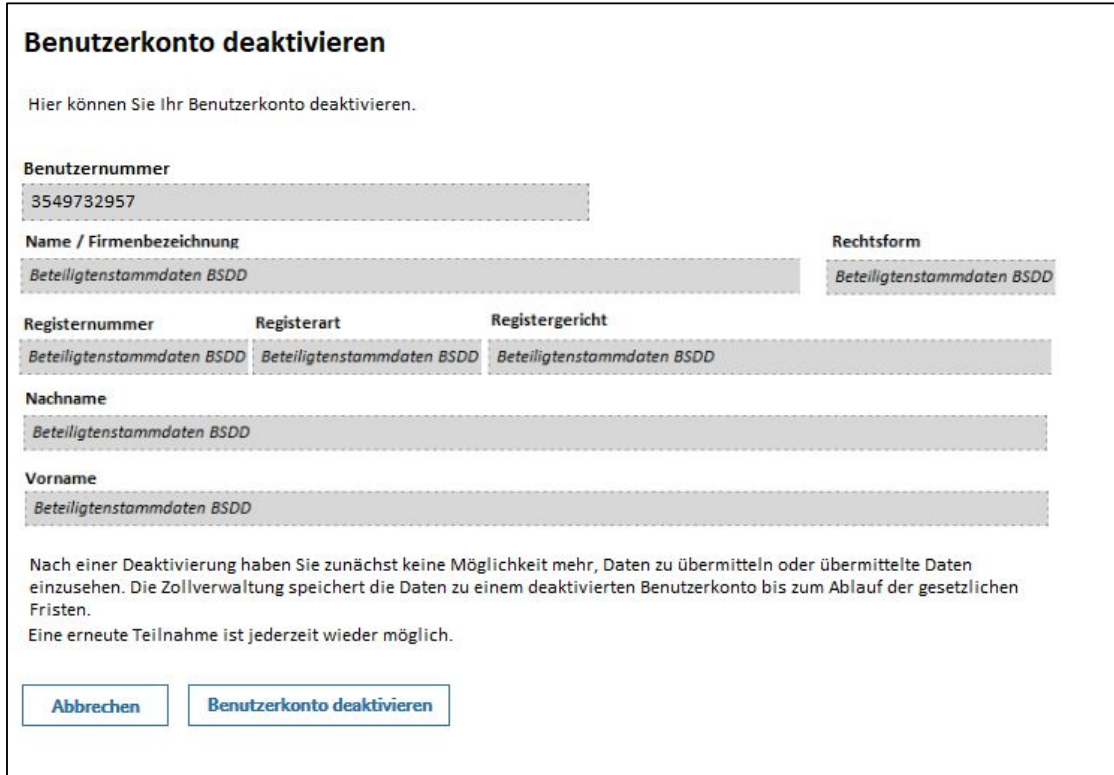

*Abbildung 44: Seite*

Mit Klick auf den Button "Benutzerkonto deaktivieren" wird zunächst nachfolgende Sicherheitsabfrage angezeigt.

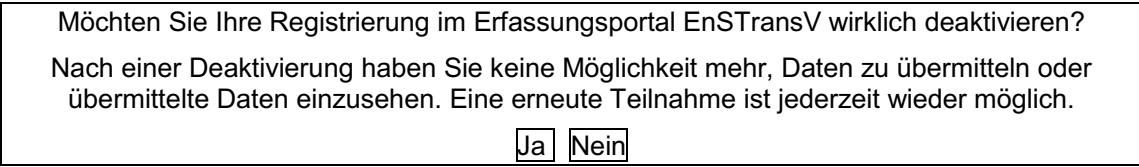

Wenn die Sicherheitsabfrage mit "Ja" beantwortet wird, wird eine Postkorb-Nachricht über die Bestätigung der Deaktivierung des Benutzerkontos mit dem Betreff "Ihre Registrierung im Erfassungsportal EnSTransV wurde deaktiviert" an den Postkorb des Benutzers bzw. des Vertreters im BuG (Bürger- und Geschäftskundenkonto) gesendet.

Der Inhalt der Postkorb-Nachricht lautet wie folgt:

<sup>2</sup> Oberflächenbeschreibung

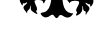

Verfahrensanweisung

Sehr geehrte Damen und Herren,

Ihre Registrierung im Erfassungsportal zur EnSTransV wurde deaktiviert. Ihre bisher übermittelten Daten werden weiterhin bis zum Ablauf der gesetzlich vorgesehenen Aufbewahrungsfrist vorgehalten.

Um Ihren Pflichten nach der EnSTransV erneut nachkommen zu können, können Sie Ihre Teilnahme jederzeit durch Aufrufen der Dienstleistung "Erfassung von Steuerbegünstigungen gemäß EnSTransV" im BuG-Portal erneut beginnen."

Diese Mail wurde automatisch generiert. Bei Fragen antworten Sie bitte nicht auf diese Mail, sondern wenden Sie sich an folgende E-Mail-Adresse:

servicedesk@zoll.bund.de

Mit freundlichen Grüßen

Ihre Zollverwaltung

Danach wird Ihnen nachfolgende Hinweismeldung angezeigt:

Das Benutzerkonto wurde deaktiviert!

#### Ok

**Hinweis**: Nach Deaktivierung des Benutzerkontos im Erfassungsportal EnSTransV beginnt die gesetzliche Löschfrist

Ein erneuter Zugang in das Erfassungsportal EnSTransV bzw. das Reaktivieren des Benutzerkontos im Erfassungsportal EnSTransV ist über das BuG-Portal jederzeit wieder möglich. Nach erneutem Aufruf des entsprechenden Links der Dienstleistung "Erfassung von Steuerbegünstigungen gemäß EnSTransV" im BuG-Portal ist der Zugang zum Erfassungsportal EnSTransV wieder möglich. (siehe nächstes Kapitel)

<sup>2</sup> Oberflächenbeschreibung

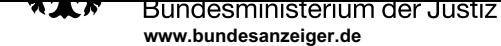

BAnz AT 03.02.2023 B1 Seite 50 von 66

### **Erfassungsportal zur EnSTransV**

Verfahrensanweisung

#### **2.1.4.2 Reaktivierung des Benutzerkontos**

Ein erneuter Zugang in das Erfassungsportal EnSTransV bzw. das Reaktivieren des Benutzerkontos im Erfassungsportal EnSTransV ist über das BuG-Portal jederzeit wieder möglich. Nach erneutem Aufruf des entsprechenden Links der Dienstleistung "Erfassungsportal EnSTransV" im BuG-Portal und einer Bestätigung auf die Frage, ob die Teilnahme am System wieder aufgenommen werden soll, wird der Zugang zum Erfassungsportal EnSTransV erneut gewährt.

<sup>2</sup> Oberflächenbeschreibung

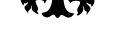

Verfahrensanweisung

### **2.1.4.3 Änderung der Registrierungsdaten**

Um die bei der Registrierung hinterlegten Registrierungsdaten zu ändern, klicken Sie bitte auf die Schaltfläche "Meine Registrierungsdaten":

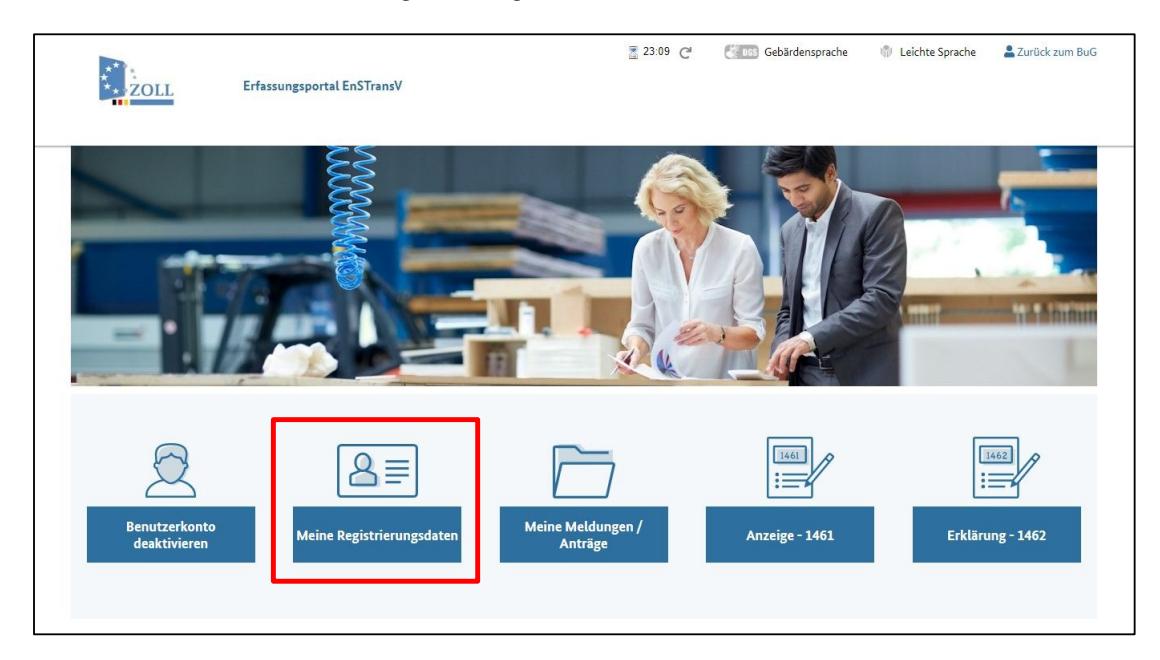

*Abbildung 45: Startseite Änderung der Registrierungsdaten*

<sup>2</sup> Oberflächenbeschreibung

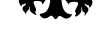

Verfahrensanweisung

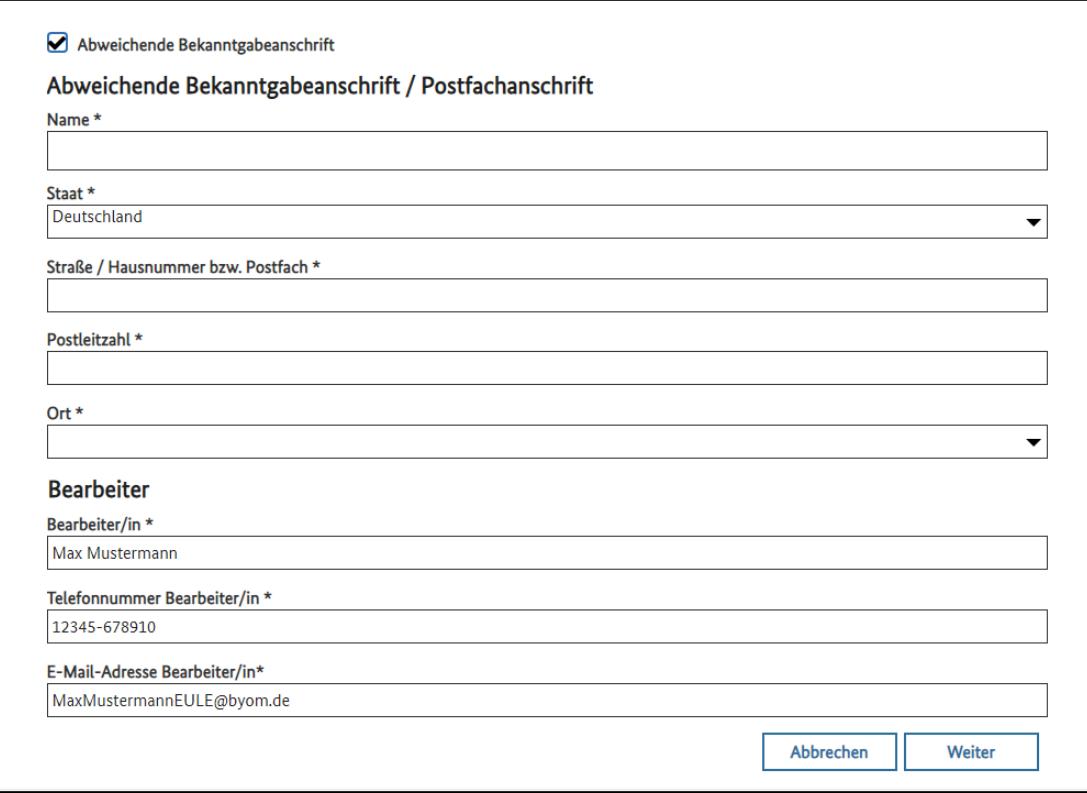

*Abbildung 46: Änderung der Registrierungsdaten Seite 1*

Hier kann gegebenenfalls eine abweichende Bekanntgabeanschrift eingetragen, sowie die Daten des Bearbeiters geändert werden.

Mit Klick auf den Button "Weiter" gelangen Sie zu den Zuständigkeiten.

<sup>2</sup> Oberflächenbeschreibung

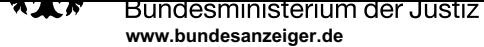

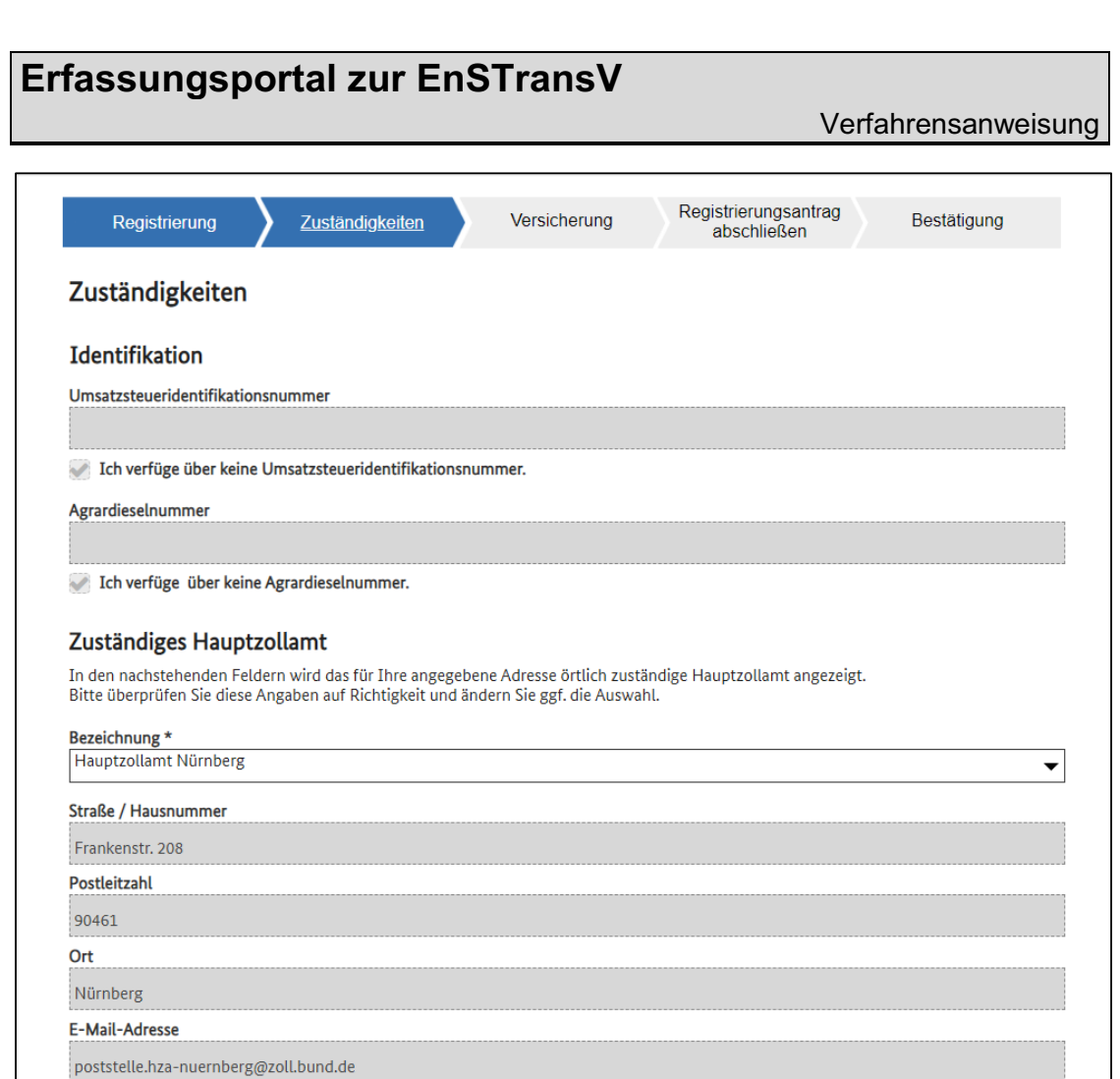

*Abbildung 47: Änderung der Registrierungsdaten Seite 2*

Zurück

Abbrechen

Weiter

Hier haben Sie die Möglichkeit, das für Sie zuständige Hauptzollamt zu ändern.

Durch einen Klick auf den Button "Weiter" gelangen Sie zur Maske "Versicherung".

<sup>2</sup> Oberflächenbeschreibung

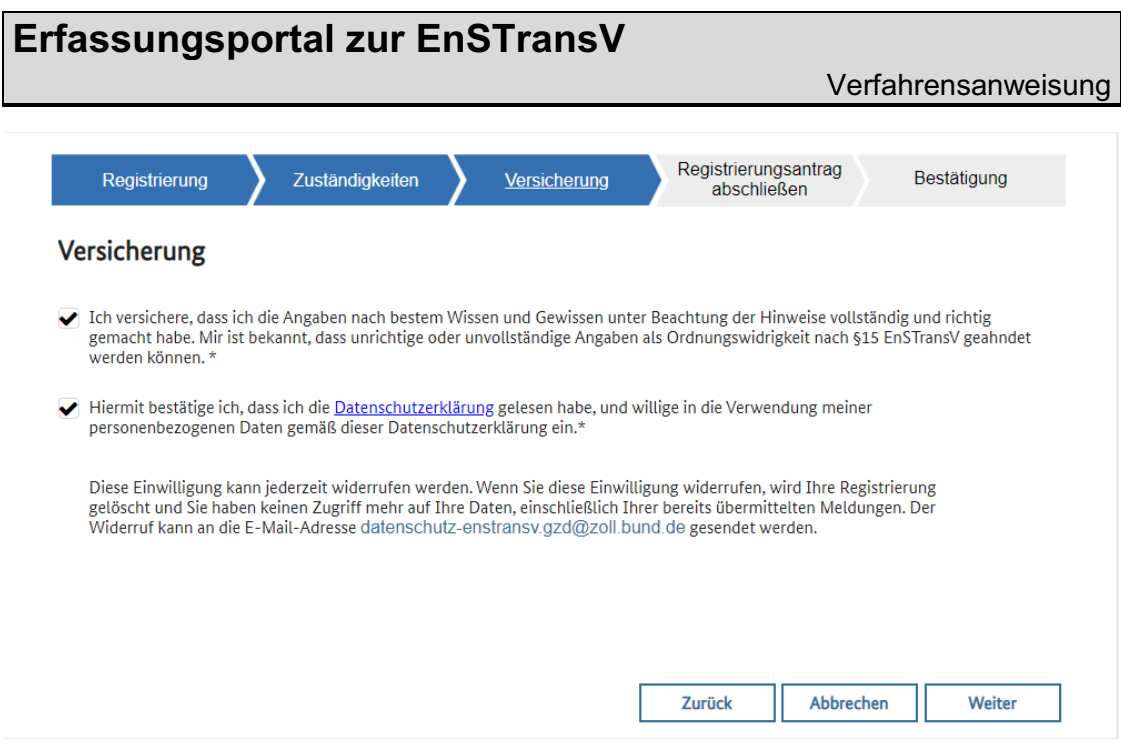

*Abbildung 48: Versicherung*

Nach dem Setzen der Häkchen zur Versicherung der Richtigkeit und dem Einverständnis zur Verwendung Ihrer personenbezogenen Daten gemäß der Datenschutzerklärung, gelangen Sie mit einem Klick auf "Weiter" zum Abschluss der Registrierung.

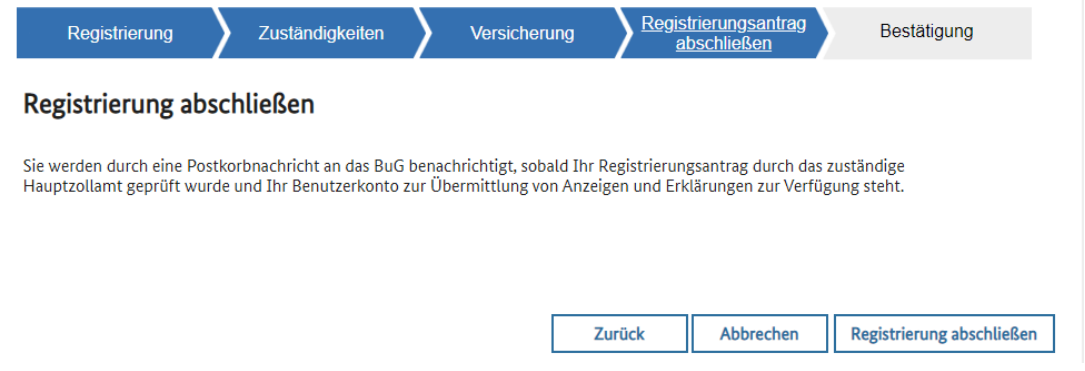

*Abbildung 49: Registrierung abschließen*

Wenn sie nun den Button "Registrierung abschließen" betätigen und die anschließende Sicherheitsabfrage mit "Ja" bestätigen, werden Ihre Änderungen übernommen.

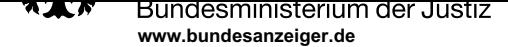

BAnz AT 03.02.2023 B1 Seite 55 von 66

### **Erfassungsportal zur EnSTransV**

Verfahrensanweisung

#### **2.1.5 Abgegebene Anzeigen, Erklärungen und Anträge einsehen**

Sie haben die Möglichkeit, Ihre bereits an die Zollverwaltung übermittelten Anzeigen, Erklärungen und Anträge auf Befreiung einzusehen:

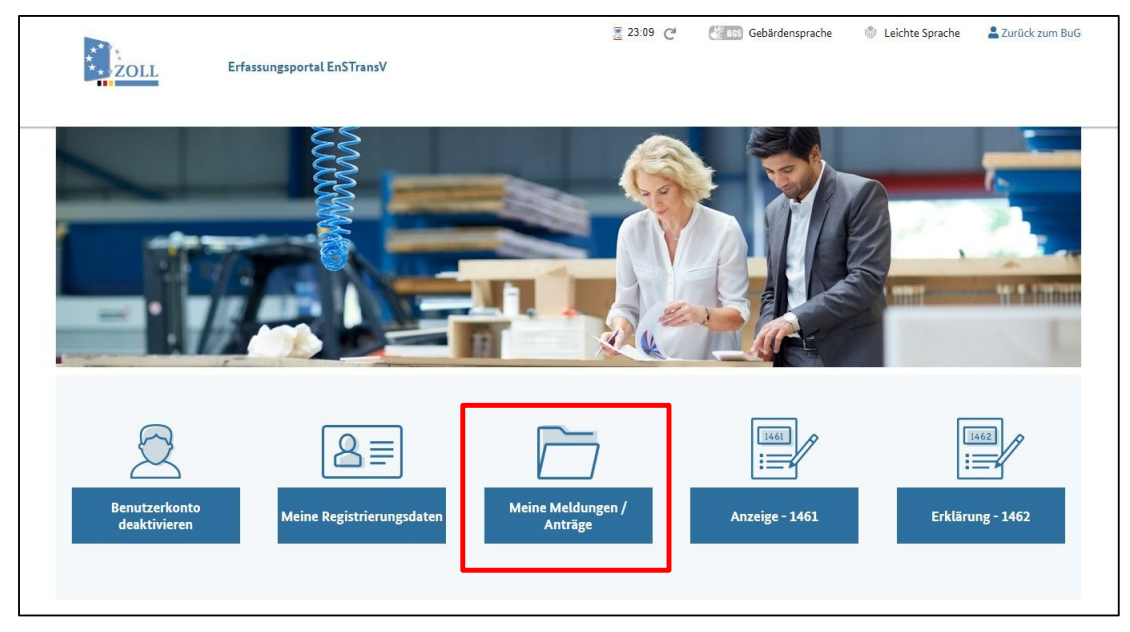

*Abbildung 50: Startseite Anzeige der abgegebenen Anzeigen, Erklärungen und Anträge*

Klicken Sie auf die Schaltfläche "Meine Meldungen / Anträge":

<sup>2</sup> Oberflächenbeschreibung

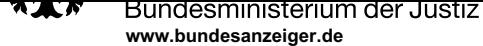

 $B$ Seite 56 von 66

# **Erfassungsportal zur EnSTransV**

Verfahrensanweisung

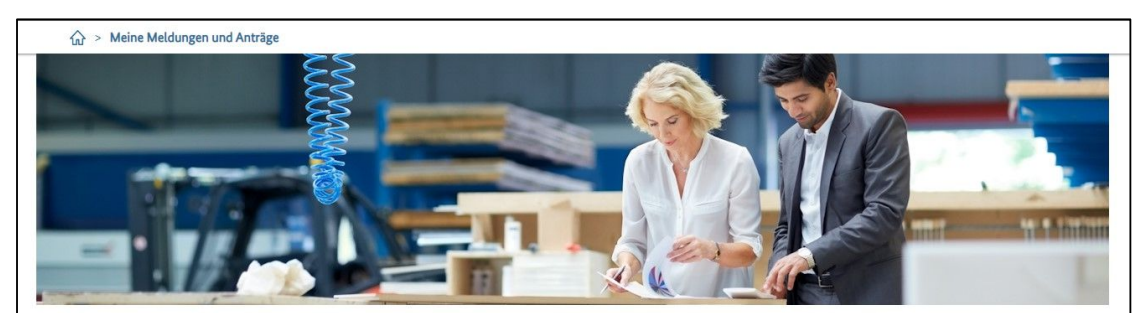

Meine Meldungen 0 Datensätze sind derzeit ausgewählt.

つこれ

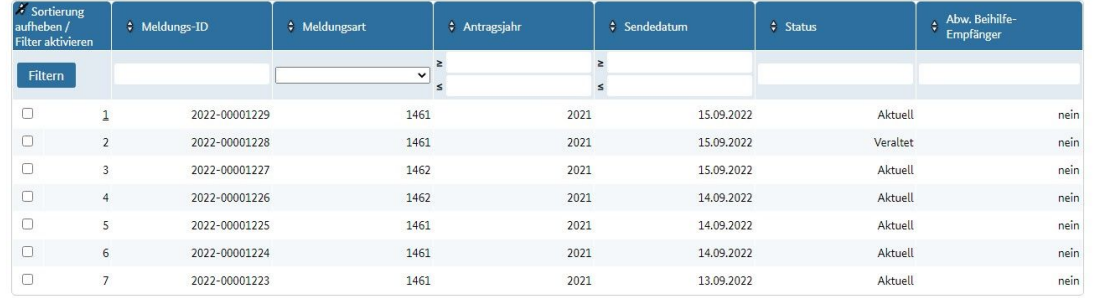

*Abbildung 51: Meine Meldungen*

In diesem Bereich finden Sie Informationen zu den bereits an die Zollverwaltung übermittelten Datensätzen.

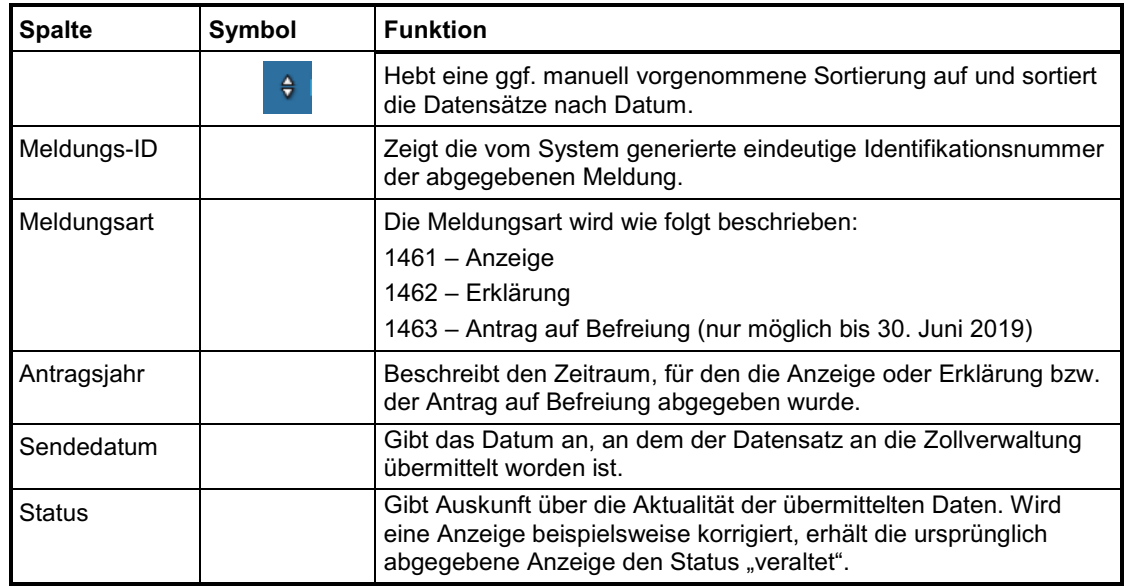

Es werden folgende Spalten und Symbole angezeigt:

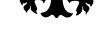

Verfahrensanweisung

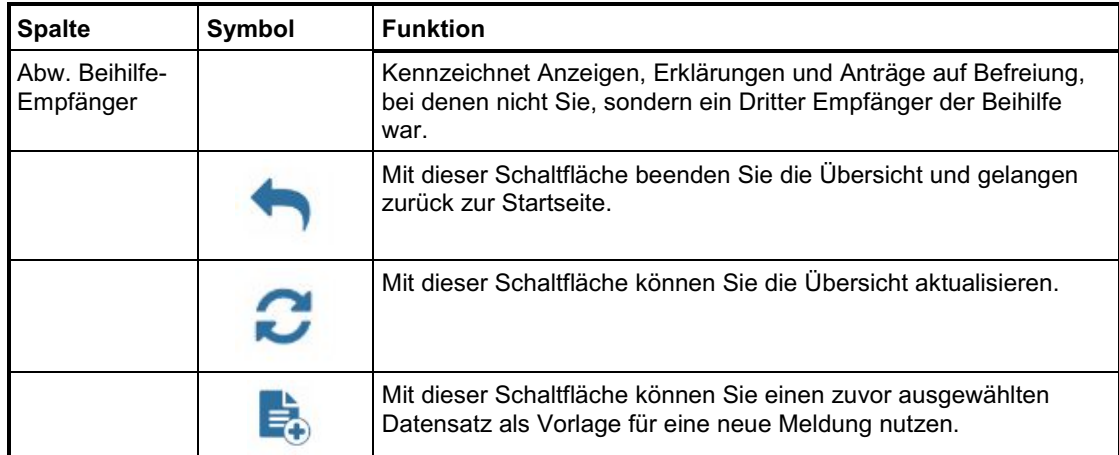

*Tabelle 1: Meine Meldungen - Spalten und Symbole*

<sup>2</sup> Oberflächenbeschreibung

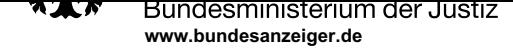

Verfahrensanweisung

### **2.2 Abmeldung**

#### **2.2.1 Abmeldung durch Timeout**

Falls der Benutzer dreißig Minuten keine Aktion im Erfassungsportal zur EnSTransV ausführt, erfolgt eine Abmeldung durch das System (Timeout). Es erfolgt eine Weiterleitung auf die in Abbildung 52 dargestellte Mitteilungsseite:

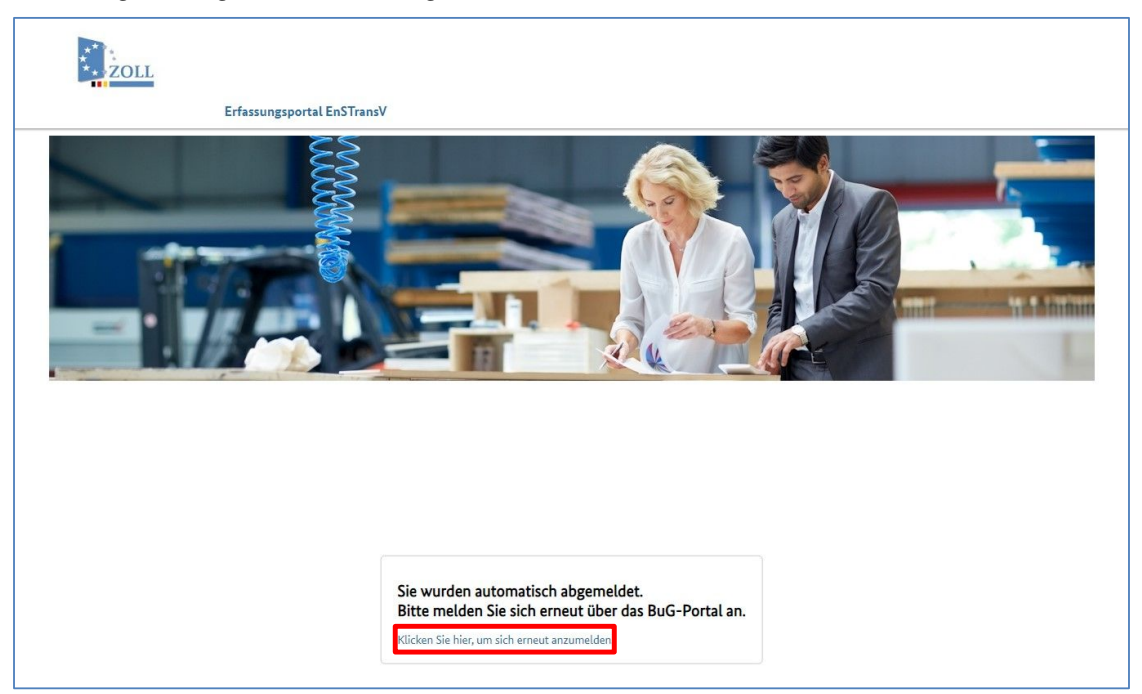

*Abbildung 52: Mitteilungsseite nach einem Timeout*

Bei einer Abmeldung -verursacht durch einen Timeout- ist eine erneute Anmeldung über das BuG-Portal erforderlich.

Hierzu ist die Verlinkung auf die Startseite BuG unter dem Text "Bitte melden Sie sich erneut über das BuG-Portal an" zu betätigen.

<sup>2</sup> Oberflächenbeschreibung

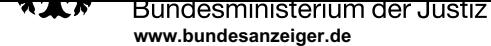

Verfahrensanweisung

### **2.2.2 Sitzung beenden und Mitteilungsseite nach der Abmeldung**

Auf der Startseite des Erfassungsportals zur EnSTransV finden Sie die Schaltfläche "Zurück zum BuG".

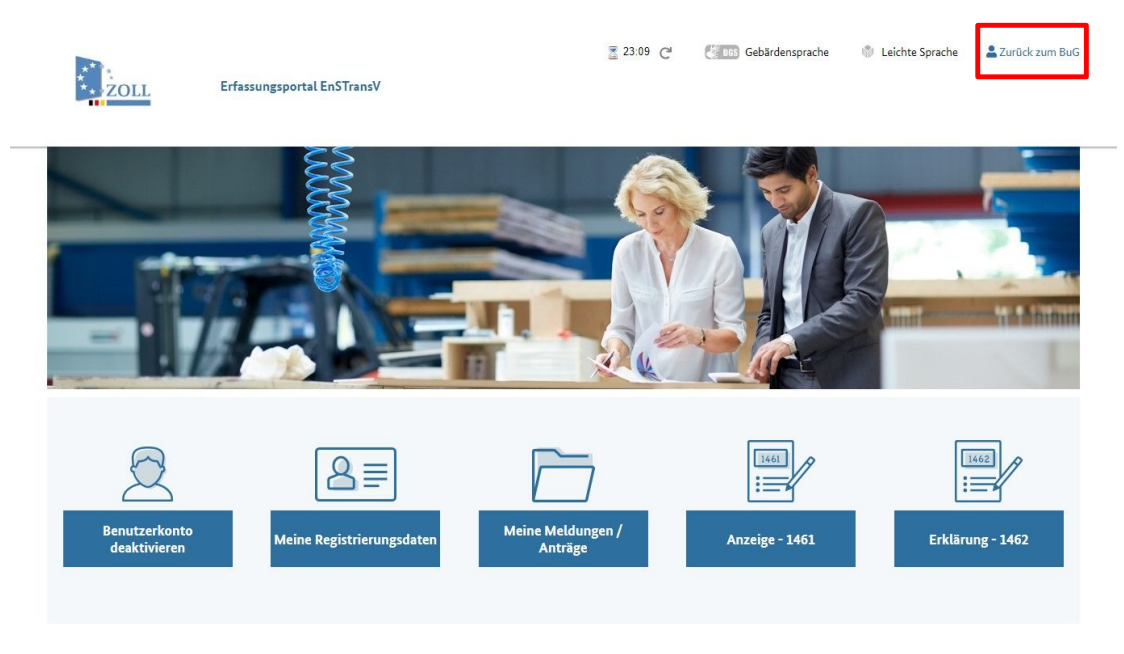

*Abbildung 53: Abmelden vom Erfassungsportal EnSTransV*

Bei Betätigung dieser Schaltfläche werden Sie zur Startseite des Bürger- und Geschäftskundenportals (BuG) geleitet.

<sup>2</sup> Oberflächenbeschreibung

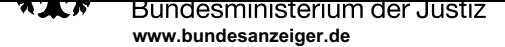

### Verfahrensanweisung

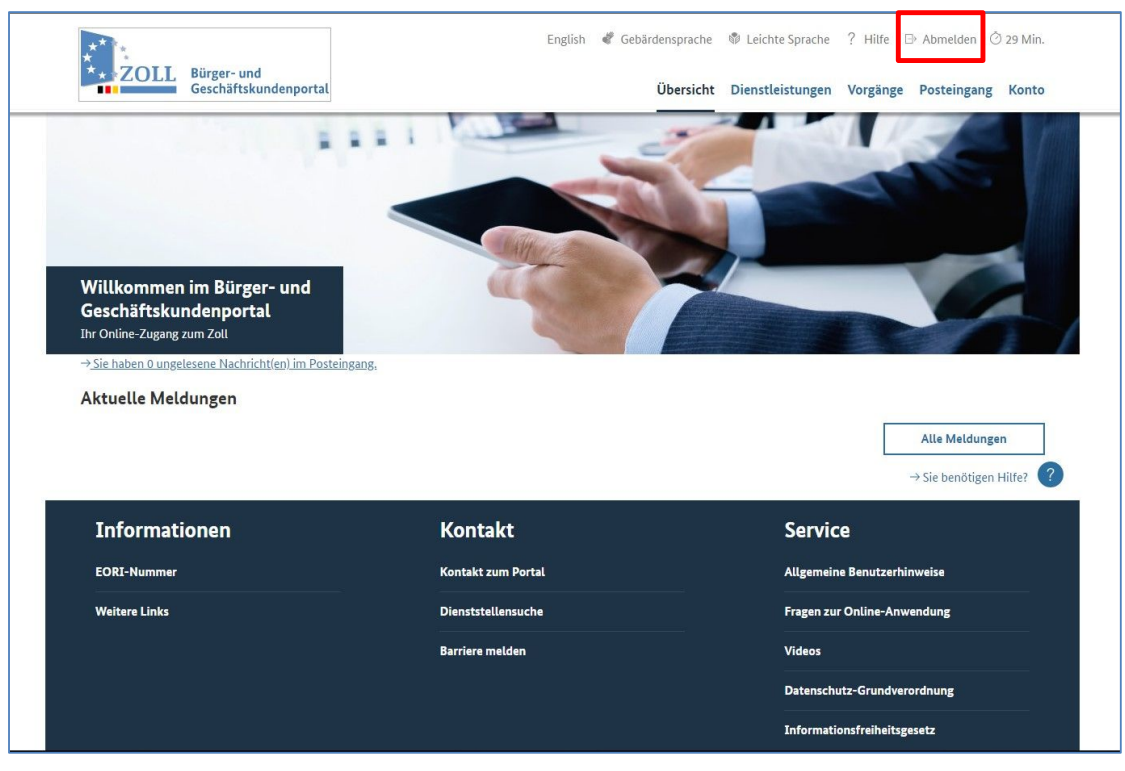

*Abbildung 54: Startseite BuG*

Durch das Betätigen des Buttons "Abmelden" dem Bestätigen der Sicherheitsabfrage mit "JA", werden Sie vom BuG abgemeldet.

Über die Abmeldung wird informiert: "Sie wurden erfolgreich abgemeldet".

Mit Klick auf den Link "Zur Anmeldung" erfolgt die Weiterleitung auf die Startseite des BuG, wo Sie sich dann wieder anmelden können. Sobald für einen Vertreter, die Vertretungsvollmacht im BuG-Portal erteilt ist, ist er ermächtigt die gleichen Handlungen im Erfassungsportal EnSTransV-Portal vorzunehmen wie der Beteiligte, den er vertritt.

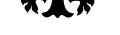

Verfahrensanweisung

### **2.3 Registrierungen und Meldungen im Erfassungsportal EnSTransV im Vertretungsfall**

Im BuG-Portal ist eine Vertretung durch Bevollmächtigte möglich. Entsprechende Vertretungsregelungen können im BuG-Portal eingerichtet und entfernt werden.

Durch die Einrichtung einer Vertretungsregelung wird eine Vertretungsvollmacht für die Vertretung im BuG-Portal erteilt. Die Vollmacht kann für einzelne Dienstleistungen getrennt vergeben werden. Sobald für einen Vertreter die Vertretungsvollmacht im BuG-Portal erteilt wurde, ist er ermächtigt die gleichen Handlungen im Erfassungsportal EnSTransV-Portal vorzunehmen wie der Beteiligte, den er vertritt.

Details über die Einrichtung einer Vertretungsvollmacht im BuG-Portal entnehmen Sie bitte den Bestimmungen für das BuG-Portal.

### **2.3.1 Erfassung einer Registrierung durch einen Vertreter**

Die nachfolgende Abbildung zeigt den Aufbau der Registrierungsdaten für den Vertretungsfall am Beispiel des Formulars 1461:

<sup>2</sup> Oberflächenbeschreibung

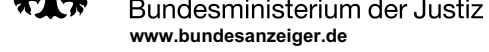

BAnz AT 03.02.2023 B1 Seite 62 von 66

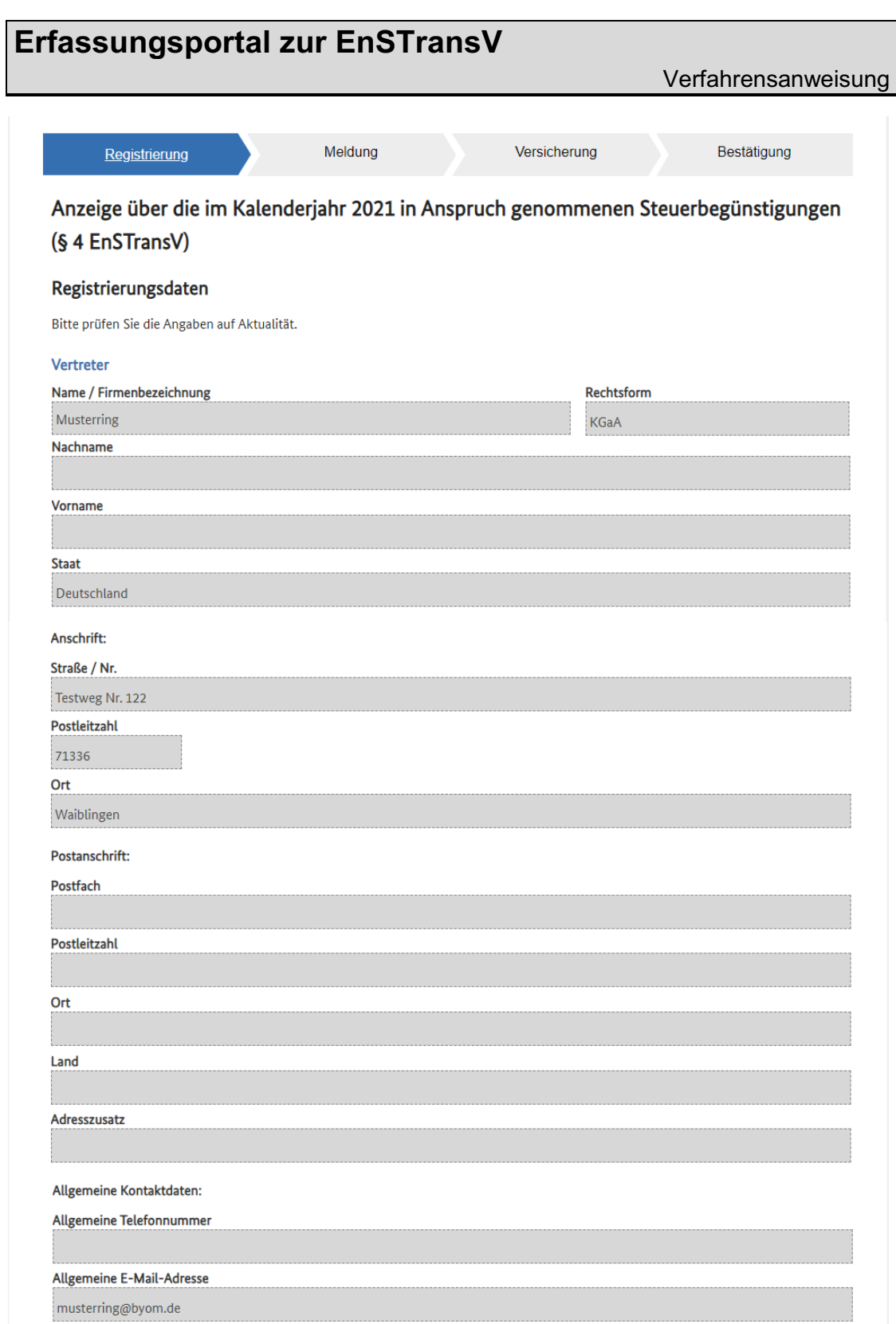

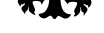

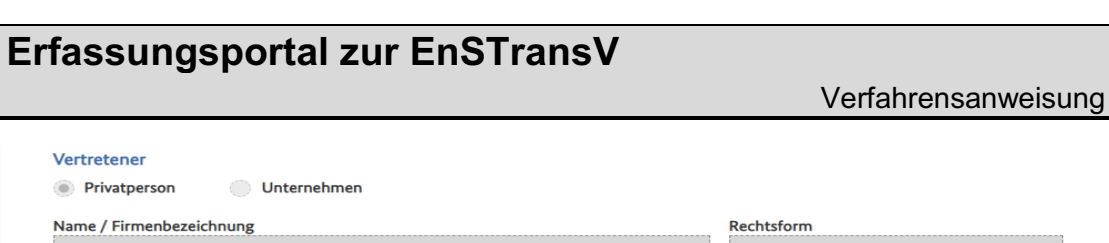

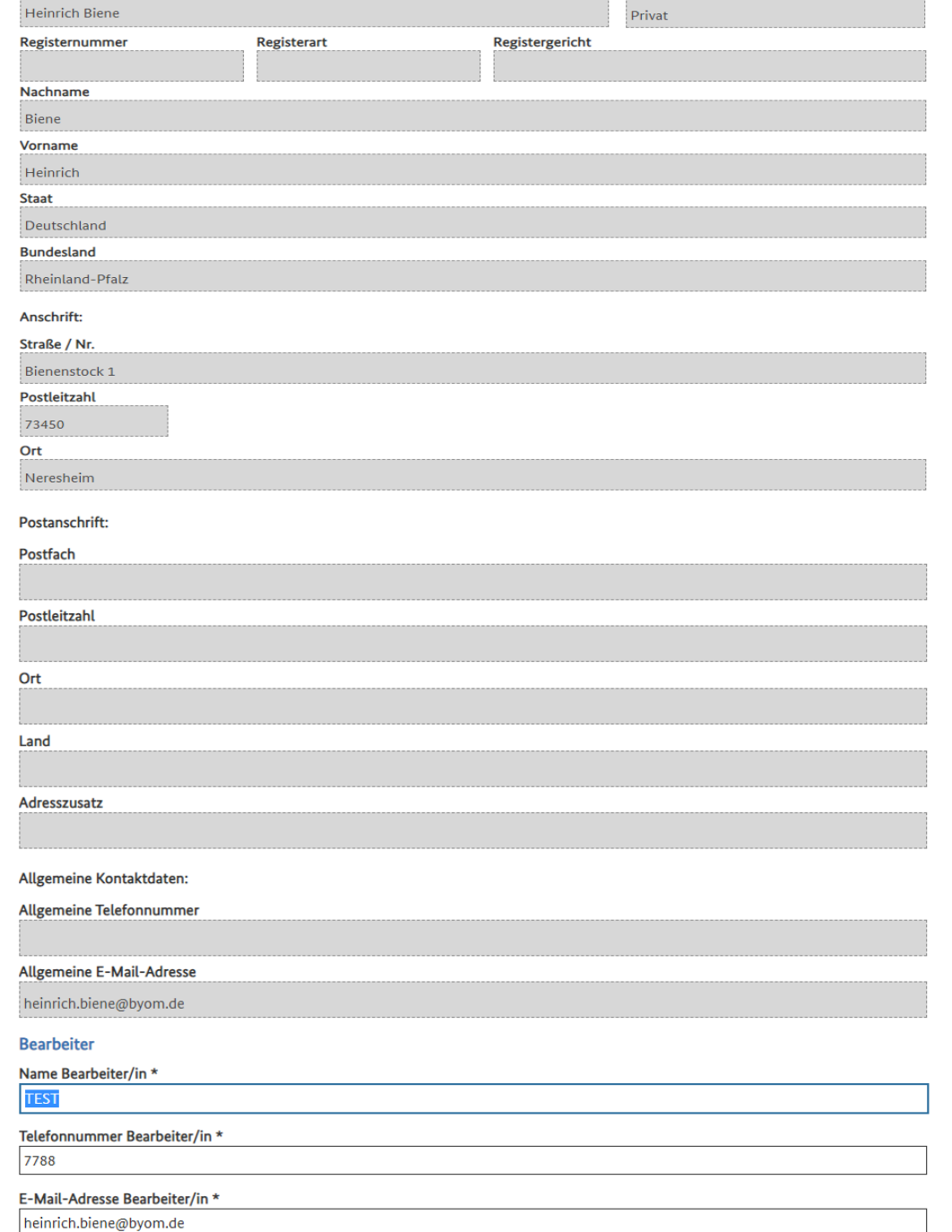

*Abbildung 55: Meldungen- Registrierungsdaten für den Vertretenen*

2 Oberflächenbeschreibung

Abbrechen

Weiter

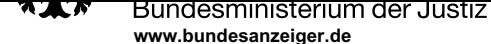

Verfahrensanweisung

Die Datenerfassung auf den weiteren Seiten durch einen Vertreter unterscheidet sich inhaltlich nicht von der Datenerfassung durch den Beteiligten selbst.

Es gibt lediglich Unterschiede was die Benachrichtigung bzw. die Kommunikation über das BuG-Portal anbelangt.

Alle Benachrichtigungen sind an das BuG-Konto des Vertreters gerichtet.

#### **2.3.2 Erfassung einer Meldung durch einen Vertreter**

Der Vertreter kann sowohl eine Meldung erstellen als auch diese anpassen. Dabei kann er Anlagen hochladen und Mitteilungen an den Sachbearbeiter des zuständigen Hauptzollamts verfassen.

Die Datenerfassung durch einen Vertreter unterscheidet sich inhaltlich nicht von der Datenerfassung durch den Beteiligten selbst. Es gibt lediglich Unterschiede was die Benachrichtigung bzw. die Kommunikation über das BuG-Portal anbelangt. Alle Benachrichtigungen (Vorgangsübersicht und Postkorbnachrichten) werden an das BuG-Konto des Vertreters gerichtet.

> Nach der Erfassung einer Meldung prüft und ändert der Vertreter ggfs. die eingetragenen Zuständigkeiten für den Vertretenen. Des Weiteren trägt er ggfs. die Unternehmensnummer des Vertretenen ein.

(siehe auch Ziffer 2.1.2.1.2 bzw. Ziffer 2.1.2.2.2)

 Der Vertreter prüft, ob ein abweichender Beihilfeempfänger für den Vertretenen erfasst werden muss.

(siehe auch Ziffer 2.1.2.1.3 bzw. Ziffer 2.1.2.2.3)

Der Vertreter erfasst die Klassifikation des Beihilfeempfängers.

(siehe auch Ziffer 2.1.2.1.4 bzw. Ziffer 2.1.2.2.4)

 Der Vertreter wählt eine oder mehrere Steuerbegünstigung(en) anhand der Liste der Tatbestände aus.

(siehe auch Ziffer 2.1.2.1.5 bzw. Ziffer 2.1.2.2.5)

 Der Vertreter erfasst die Höhe der jeweiligen Steuerbegünstigung, d.h.er füllt die entsprechenden Seiten für die in Frage kommenden Tatbestände aus.

(siehe auch Ziffer 2.1.2.1.6 bzw. Ziffer 2.1.2.2.6)

 Der Vertreter kann eine Mitteilung für den Sachbearbeiter des zuständigen Hauptzollamts innerhalb der Meldung für jeden Tatbestand / jede Tatbestands-Gruppe erfassen.

Der Vertreter lädt ggfs. erforderliche Unterlagen als Anlagen innerhalb der Meldung für jeden Tatbestand / jede Tatbestands-Gruppe hoch.

(siehe auch Ziffer 2.1.2.1.7 bzw. Ziffer 2.1.2.2.7)

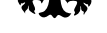

Verfahrensanweisung

 Der Vertreter versichert die Richtigkeit seiner Angaben und beendet die Erfassung der Meldung.

Der Vertreter versichert für den Vertretenen, ausschließlich wenn es sich bei diesem um eine Privatperson handelt, die Kenntnisnahme des Hinweises hinsichtlich einer Auskunftssperre und beendet die Erfassung der Meldung.

(siehe auch Ziffer 2.1.2.1.8 bzw. Ziffer 2.1.2.2.8)

Der Vertreter versendet die Meldung.

<sup>2</sup> Oberflächenbeschreibung

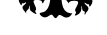

Verfahrensanweisung

### **3 Unterstützung durch zentrale Auskunftstellen**

Für Fragen, Probleme und Verbesserungsvorschläge zu dieser Anwendung ist der Service Desk Zoll von montags bis freitags (außer an gesetzlichen Feiertagen) jeweils in der Zeit von 08.00 Uhr bis 17.00 Uhr telefonisch erreichbar. Anfragen per E-Mail sind rund um die Uhr möglich.

Folgende Kontaktmöglichkeiten stehen zur Verfügung:

### **Telefon: 0800 8007-5452 oder +49 351 44834-555 (für Anrufe aus dem Ausland)**

**E-Mail: servicedesk@zoll.bund.de**

<sup>3</sup> Unterstützung durch zentrale Auskunftstellen